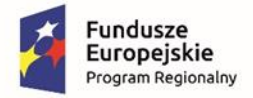

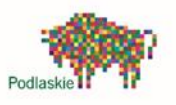

Unia Europejska Europejskie Fundusze<br>Strukturalne i Inwestycyjne

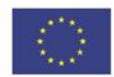

**Generator Wniosków Aplikacyjnych RPOWP na lata 2014-2020 w ramach EFRR**

# **Instrukcja wypełniania wniosku o dofinansowanie realizacji projektu w ramach Regionalnego Programu Operacyjnego Województwa Podlaskiego na lata 2014-2020 (GWA2014)**

Aplikacja współfinansowana przez Unię Europejską w ramach Regionalnego Programu Operacyjnego Województwa Podlaskiego na lata 2007-2013

Białystok, maj 2016

## **SPIS TREŚCI**

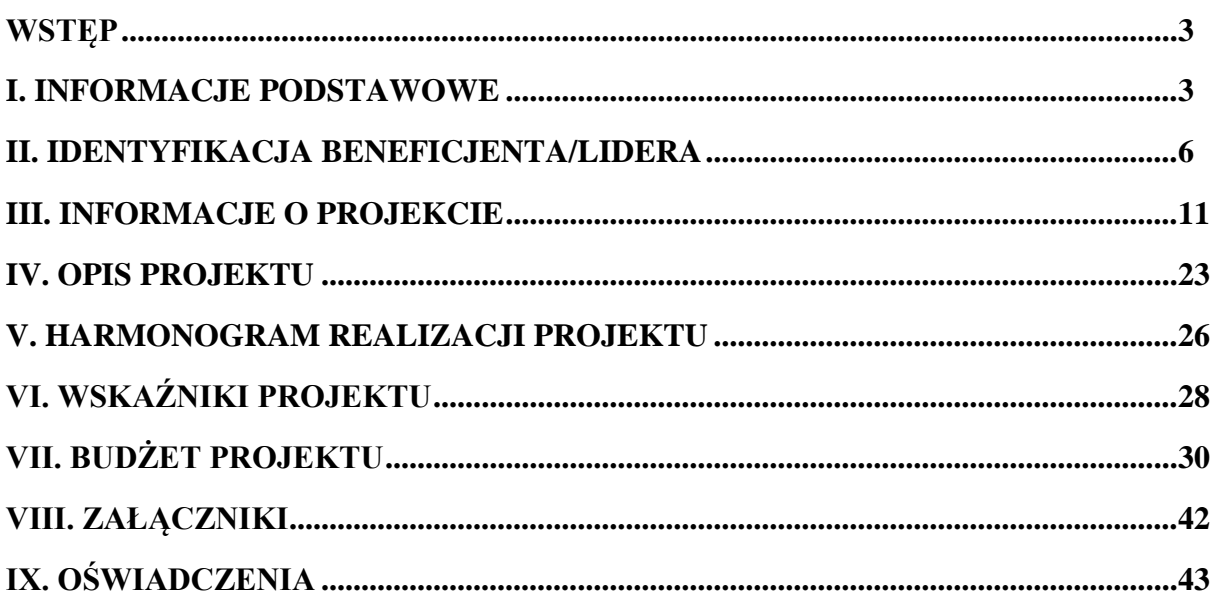

Instrukcja wypełniania wniosku o dofinansowanie realizacji projektu w ramach Regionalnego Programu Operacyjnego Województwa Podlaskiego na lata 2014-2020 stanowi dokument umożliwiający Wnioskodawcy w efektywny i zrozumiały sposób sporządzić wniosek o dofinansowanie w aplikacji Generator Wniosków Aplikacyjnych 2014 (GWA2014) w ramach Europejskiego Funduszu Rozwoju Regionalnego. Zapisy niniejszej instrukcji w niektórych obszarach, beda uszczegółowiane w treści dokumentacji konkursowej poszczególnych naborów.

## **I. INFORMACJE PODSTAWOWE**

Dane z sekcji I. Informacje podstawowe determinują funkcjonalność aplikacji GWA2014 oraz kształt wniosku o dofinansowanie. Aby Wnioskodawca miał możliwość przejścia do wypełniania kolejnych sekcji wniosku obligatoryjnie musi wypełnić daną sekcję w pełnym zakresie. W przeciwnym przypadku aplikacja zablokuje możliwość przejścia do kolejnych sekcji GWA2014 wyświetlając stosowny komunikat:

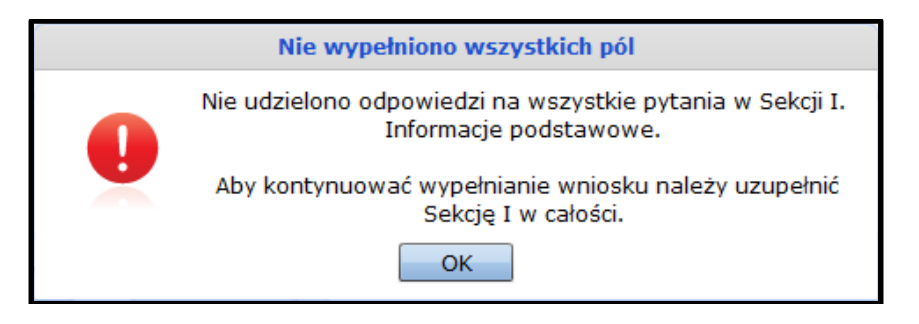

## **I.1 Identyfikacja poziomu wdrażania – oś, działanie, poddziałanie, priorytet inwestycyjny**

Pierwszym etapem wypełniania wniosku jest określenie przez Wnioskodawcę numeru i nazwy Osi priorytetowej, Działania oraz Poddziałania (o ile występuje w ramach danego działania). Określenie powyższych danych odbywa się poprzez dodatkowe okno dialogowe uruchamiane ikoną "lupy" umieszczoną z prawej strony na wysokości pola "Oś priorytetowa".

Wybór poziomu wdrażania projektu w oknie dialogowym odbywa się poprzez wybór wartości z list rozwijanych. W przypadku, gdy w ramach określonego działania nie występują poddziałania pole to jest zablokowane do edycji. Po wskazaniu przez Wnioskodawcę Osi/Działania/Poddziałania aplikacja automatycznie wczyta w polu numer i nazwę Priorytetu inwestycyjnego. Zmiana poziomu wdrażania powoduje automatyczną zmianę wartości w polu "Priorytet Inwestycyjny".

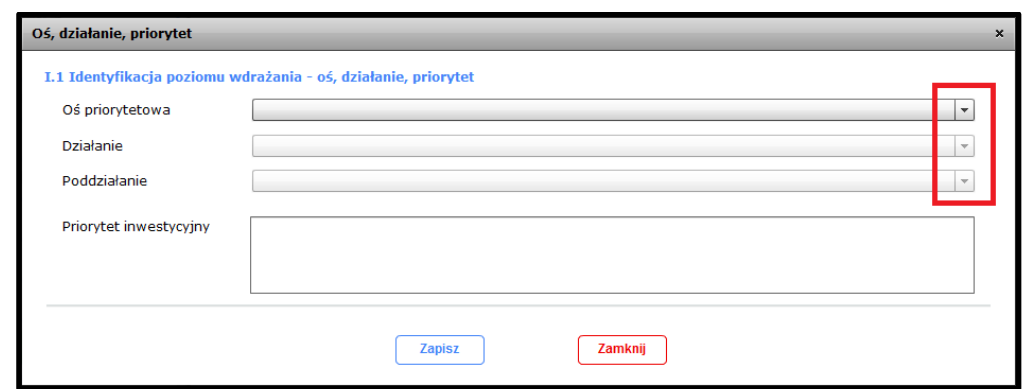

## **UWAGA:**

Zmiana poziomu wdrażania dla wypełnionego wniosku spowoduje usunięcie danych w polach, w których możliwe do wprowadzenia wartości są uzależnione od poziomu wdrażania:

- I.1 Numer naboru
- $\triangleright$  II.1 Dane beneficjenta/Typ beneficjenta
- $\sum$  III.1 Klasyfikacja projektu
- IV.3.2 Zgodność projektu z celami RPOWP
- VI.1 Wskaźniki produktu kluczowe/specyficzne dla programu
- VI.2 Wskaźniki rezultatu kluczowe/specyficzne dla programu

Poniżej określonego poziomu wdrażania należy podać numer naboru, w ramach którego Wnioskodawca aplikuje o dofinansowanie. Numer naboru jest częściowo uzupełniany automatycznie, częściowo – ręcznie. W polu "Podaj numer naboru" należy wpisać podany w dokumentacji konkursowej trzyznakowy numer naboru składający się z cyfr lub cyfr i wielkich liter. W polu "Podaj rok" należy wskazać rok ogłoszenia naboru. Należy wybrać wartość z listy rozwijanej w zakresie 2014-2023.

Po wprowadzeniu powyższych danych pole "Numer naboru" zostanie uzupełnione automatycznie.

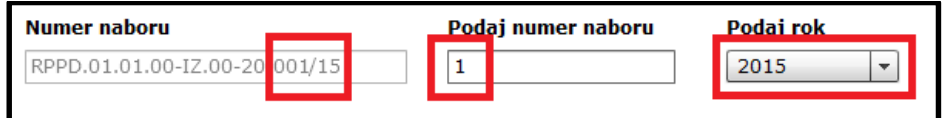

## **I.2 Podstawowe informacje o projekcie**

W tej części wniosku należy przedstawić podstawowe informacje o projekcie, które mają wpływ na dalszą funkcjonalność aplikacji GWA2014 oraz kształt wniosku o dofinansowanie.

**Tytuł projektu –** należy wpisać tytuł projektu (max. liczba znaków wynosi 250).

Należy zaznaczyć odpowiedź TAK/NIE w polach typu checkbox (domyślnie brak zaznaczeń) dla następujących pytań:

 **Czy projekt jest objęty pomocą publiczną?** – w przypadku projektów objętych pomocą publiczną lub pomocą de minimis należy zaznaczyć odpowiedź TAK. W przeciwnym przypadku – NIE.

Instrukcja wypełniania wniosku o dofinansowanie w ramach RPOWP na lata 2014-2020 (GWA2014) – v. 1.0.3 Strona 4

 **Czy projekt realizowany jest w formie instrumentów finansowych? –** należy zaznaczyć odpowiedź TAK dla projektu z zakresu inżynierii finansowej. W przeciwnym przypadku należy zaznaczyć odpowiedź NIE.

**Charakter projektu** – poprzez zaznaczenie w polach typu checkbox właściwej odpowiedzi TAK/NIE należy określić typ projektu (domyślnie wszystkie pola są niezaznaczone):

- **Duży** jeżeli projekt jest projektem "Dużym" w myśl art. 100 Rozporządzenia Parlamentu Europejskiego i Rady (UE) nr 1303/2013 z dnia 17 grudnia 2013 roku ustanawiającego wspólne przepisy dotyczące EFRR, EFS, FS, EFRROW i EFMiR należy zaznaczyć odpowiedź TAK. W przeciwnym przypadku – NIE. Zaznaczenie odpowiedzi TAK powoduje odblokowanie możliwości edycji następujących pól (pola domyślnie zablokowane do edycji lub gdy zaznaczono odpowiedź NIE):
	- **Kurs € zastosowany do obliczenia wartości progowej** należy podać wartość z dokładnością do czterech miejsc po przecinku.
	- **z dnia** należy wskazać datę<sup>1</sup> do określenia kursu  $\epsilon$  zastosowanego do obliczenia wartości progowej.
- **Tryb pozakonkursowy** w przypadku, gdy wniosek jest składany do IZ RPOWP w trybie pozakonkursowym należy zaznaczyć odpowiedź TAK. W przeciwnym przypadku – NIE.
- **Projekt realizowany przez Partnerów/Realizatorów** należy zaznaczyć odpowiedź TAK w przypadku, gdy projekt jest realizowany w formie partnerstwa i/lub z udziałem podmiotów realizujących. W przeciwnym przypadku należy zaznaczyć odpowiedź NIE.

Poprzez projekt partnerski należy rozumieć projekt wspólnie realizowany przez więcej niż jeden podmiot w oparciu o zawartą umowę partnerską.

Z kolei realizator projektu to podmiot funkcyjnie (statutowo) podległy Wnioskodawcy, realizujący projekt zgodnie z założeniami przyjętymi we wniosku o dofinansowanie.

Zaznaczenie odpowiedzi TAK powoduje odblokowanie możliwości edycji następujących pól (pola domyślnie zablokowane do edycji lub gdy zaznaczono odpowiedź NIE):

- **Partnerstwo publiczno-prywatne** należy zaznaczyć odpowiedź TAK w przypadku, gdy partnerstwo ma charakter partnerstwa publiczno-prywatnego. W przeciwnym wypadku należy zaznaczyć odpowiedź NIE.
- **Liczba partnerów/realizatorów projektu** należy podać liczbę partnerów/realizatorów projektu wpisując wartość lub używając przycisków funkcyjnych (strzałki). Dla projektów partnerskich (realizator) wartość musi być większa od 0. Liczba partnerów/realizatorów projektu wprowadzona w tym polu determinuje liczbę możliwych do wprowadzenia podmiotów w pkt. **II.3.1 Udział w realizacji innych podmiotów/partnerów**.
- **Grupa projektów** należy zaznaczyć odpowiedź TAK w przypadku, gdy dany projekt należy do grupy projektów realizujących określony cel. To IZ RPOWP wskazuje wybranym projektom przynależność do określonej grupy projektów. Zaznaczenie

Instrukcja wypełniania wniosku o dofinansowanie w ramach RPOWP na lata 2014-2020 (GWA2014) – v. 1.0.3 Strona 5

<u>.</u>

<sup>&</sup>lt;sup>1</sup> Kurs wymiany PLN/EURO Europejskiego Banku Centralnego z przedostatniego dnia kwotowania środków w EBC w miesiącu poprzedzającym miesiąc, w którym dokonuje się wyliczenia wartości alokacji Programu.

odpowiedzi TAK powoduje odblokowanie do edycji pkt. **III.9 Grupa projektów**, w którym Wnioskodawca podaje szczegółowe informacje w przedmiotowym zakresie. W przypadku braku informacji ze strony IZ RPOWP o konieczności zakwalifikowania projektu do danej grupy należy zaznaczyć odpowiedź NIE

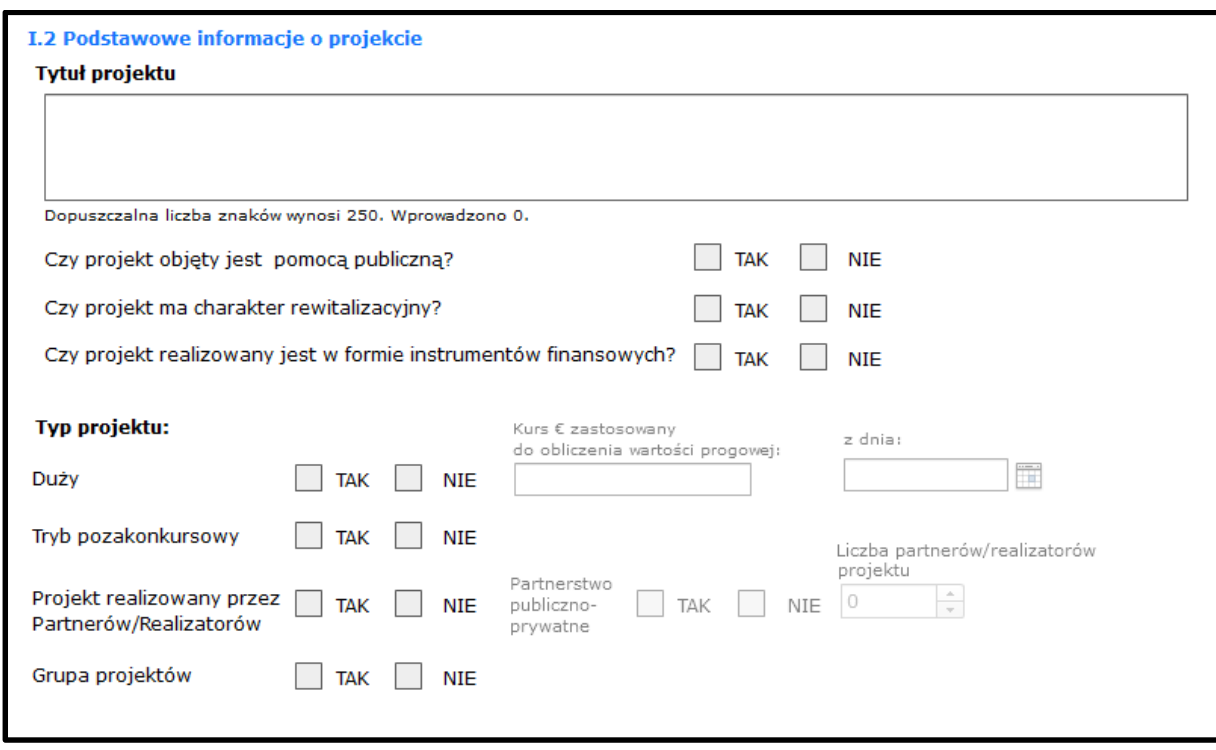

## **II. IDENTYFIKACJA BENEFICJENTA/LIDERA**

## **II.1 Dane beneficjenta**

W tej części wniosku należy podać szczegółowe dane dotyczące Wnioskodawcy. Pkt. **II.1 Dane Beneficjenta** dzieli się na trzy zakładki:

## **1. Dane podstawowe:**

- **Kraj** należy podać kraj siedziby Beneficjenta poprzez wybór wartości z listy rozwijanej (domyślna wartość: Polska),
- **NIP** należy podać numer NIP Wnioskodawcy
- **REGON** należy podać numer REGON Wnioskodawcy (9 lub 14 znaków),
- **Czy VAT jest kwalifikowalny?** poprzez zaznaczenie odpowiedzi TAK/NIE w polach typu checbox należy określić kwalifikowalność podatku VAT w ponoszonych przez Wnioskodawcę wydatkach w ramach projektu (domyślnie pola niezaznaczone). Odpowiedź TAK należy zaznaczyć w przypadku, gdy Wnioskodawca prawnie nie może odzyskać podatku VAT w poniesionych w ramach projektu wydatkach. Odpowiedź TAK umożliwia Wnioskodawcy określenie kwalifikowania (lub niekwalifikowania) podatku VAT w trakcie dodawania i edycji poszczególnych wydatków w sekcji **VII. Budżet projektu**. Odpowiedź NIE należy zaznaczyć, gdy Wnioskodawca ma możliwość odzyskania podatku VAT w poniesionych w ramach projektu wydatkach. Zaznaczenie odpowiedzi NIE

powoduje, że dodawane/edytowane w pkt **VII. Budżet projektu** poszczególne wydatki mają automatycznie zaznaczony VAT jako niekwalifikowalny bez możliwości edycji.

- **Nazwa beneficjenta –** należy wpisać pełną nazwę Wnioskodawcy/Beneficjenta zgodną z dokumentami rejestrowymi.
- **Typ beneficjenta** należy wskazać wartość poprzez wybór z listy rozwijanej. Słownik uzależniony jest od poziomu wdrażania określonego w pkt. **I.1 Identyfikacja poziomu wdrażania**.
- **Forma prawna beneficjenta** należy podać formę prawną Wnioskodawcy poprzez wybór wartości z listy rozwijanej.
- **Numer rachunku beneficjenta/odbiorcy –** należy podać kod kraju wskazując wartość z listy rozwijanej (domyślna wartość: PL) oraz numer rachunku bankowego Wnioskodawcy. Do momentu uzyskania przez Wnioskodawcę decyzji IZ RPOWP o przyznaniu dofinansowania w ramach projektu w polu tym należy podać numer posiadanego przez Wnioskodawcę bieżącego rachunku bankowego. Numer rachunku wyodrębniony na potrzeby realizacji projektu należy wskazać na etapie podpisywania umowy.

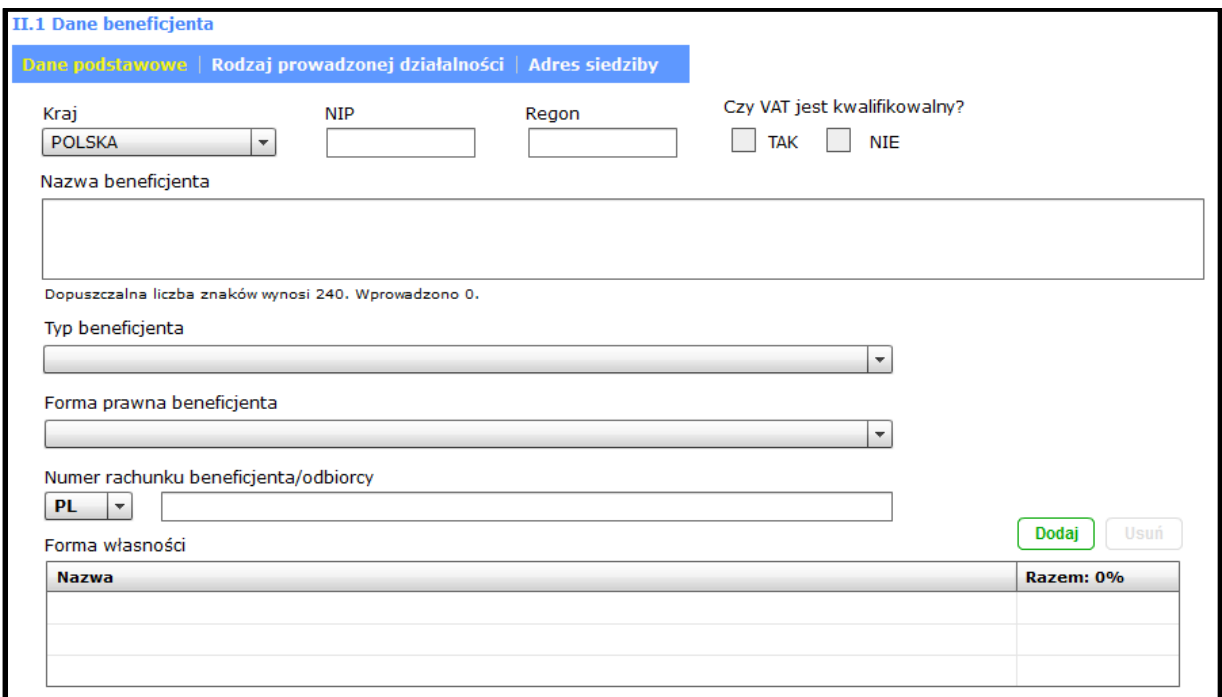

 **Forma własności** – wskazanie formy własności Wnioskodawcy odbywa się poprzez dodatkowe okno dialogowe uruchamiane przyciskiem "Dodaj". W oknie dialogowym należy wskazać wartość z listy rozwijanej oraz podać %-owy udział wybranej formy własności (nie może być większy niż 100%). W przypadku, gdy istnieje więcej niż jedna forma własności Wnioskodawcy suma %-owych udziałów forma własności nie może przekroczyć 100%. Suma %-owych udziałów wyświetlana jest w polu "Razem".

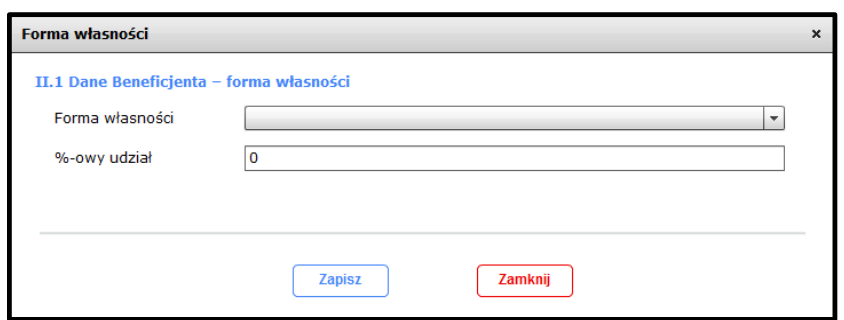

Aby dokonać edycji wprowadzonej do tabeli wartości należy dwukrotnie kliknąć na wybraną pozycję. W celu usunięcia wybranej formy własności należy ją w pierwszej kolejności zaznaczyć, a następnie usunąć przyciskiem "Usuń".

## **2. Rodzaj prowadzonej działalności**

Rodzaj prowadzonej przez Wnioskodawcę działalności przedstawiony jest w formie dwóch tabel: "Kod PKD/EKD podstawowej działalności Beneficjenta" oraz "Kod PKD/EKD działalności Beneficjenta dotyczącej projektu". Wnioskodawca powinien wskazać dane zgodnie z aktualnym dokumentem rejestrowym.

Dane do tabel wprowadzane są za pomocą dodatkowego okna dialogowego uruchamianego przyciskiem "Dodaj", w którym Wnioskodawca dokonuje wyboru wartości z listy. Dodatkowo w oknie dialogowym, w celu łatwiejszego wyszukiwania pożądanej pozycji na liście kodów PKD/EKD, zastosowano pola wyszukiwania po kodzie oraz po nazwie rodzaju działalności gospodarczej.

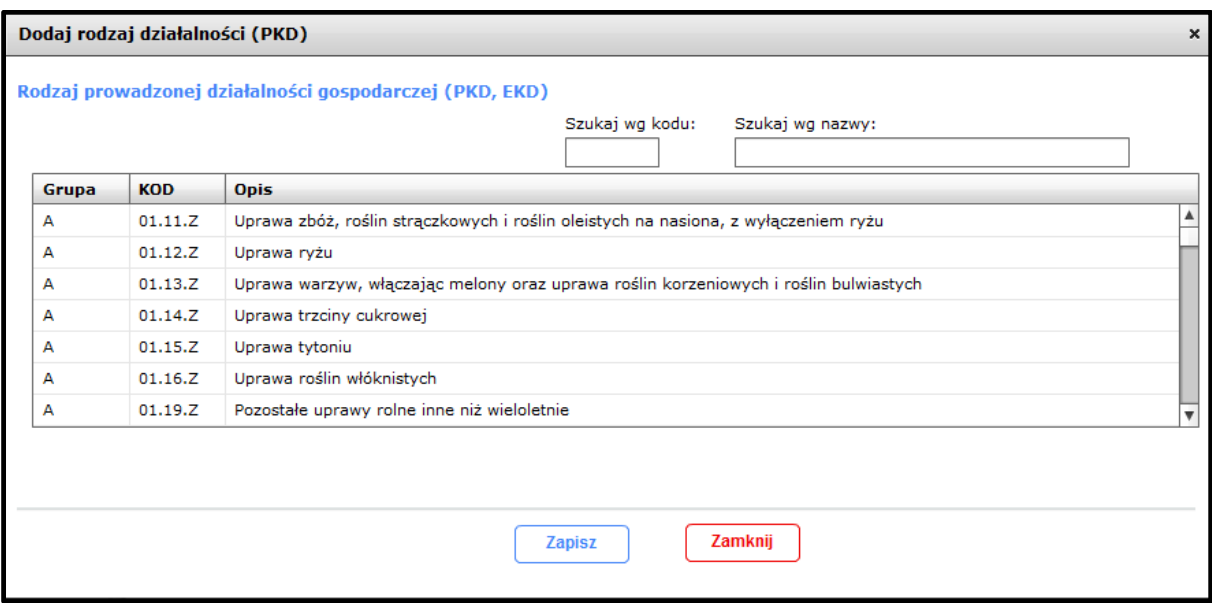

## **UWAGA**:

Istnieje możliwość wprowadzenia po 3 rodzaje prowadzonej działalności gospodarczej do każdej z tabel. Należy przy tym jednak pamiętać, aby w pierwszej kolejności w obu tabelach podawać dominujący kod PKD/EKD działalności gospodarczej Wnioskodawcy.

W celu usunięcia wybranej pozycji w tabeli należy ją w pierwszej kolejności zaznaczyć, a następnie usunąć przyciskiem "Usuń".

## **3. Adres siedziby**

W punkcie tym należy podać szczegółowe dane dotyczące adresu siedziby Wnioskodawcy oraz adresu do korespondencji. W pierwszej kolejności należy podać województwo, powiat oraz gminę siedziby Wnioskodawcy. Określenie powyższych danych odbywa się poprzez dodatkowe okno dialogowe uruchamiane ikoną "lupy" umieszczoną z prawej strony tychże pól, w którym Wnioskodawca wybiera wartości z list rozwijanych.

Następnie należy wypełnić pola poniżej, tj.: "Miejscowość", "Ulica", "Kod pocztowy", "Nr budynku", "Nr lokalu" (pole nieobowiązkowe), "Numer telefonu", "Numer faksu" (pole nieobowiązkowe), "Adres poczty elektronicznej", "Adres strony internetowej" (pole nieobowiązkowe).

W przypadku, gdy adres do korespondencji jest inny niż adres siedziby, po zaznaczeniu pola typu chceckbox aplikacja GWA2014 wyświetla dodatkowe pola identyczne jak w punkcie "Adres siedziby beneficjenta". Dane dotyczące adresu do korespondencji wypełnia się analogicznie do adresu siedziby Wnioskodawcy.

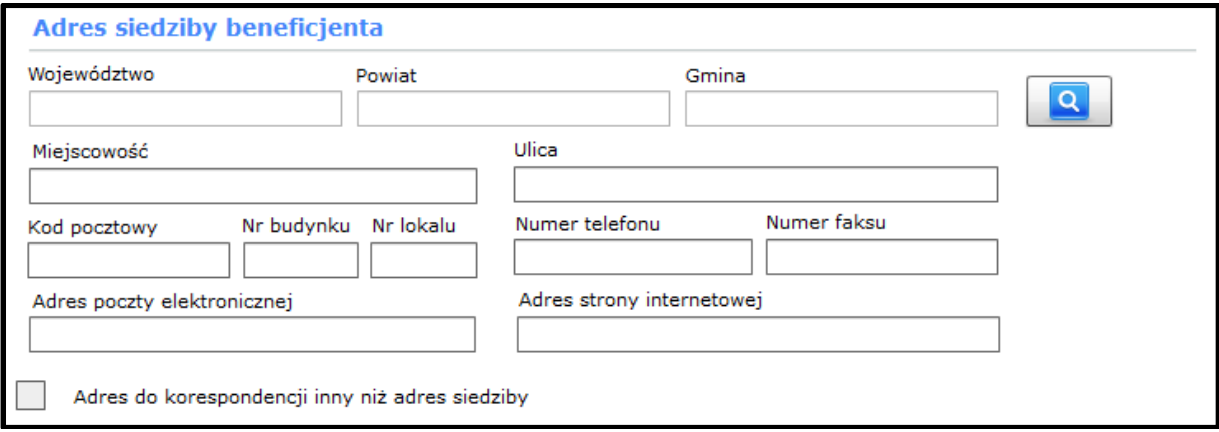

## **II.2 Dane Podmiotu reprezentującego wnioskodawcę**

W przypadku, gdy Wnioskodawca prawnie upoważnił do jego reprezentowania przed IZ RPOWP podmiot zewnętrzny należy podać dane tego podmiotu. Aby umożliwić edycję tej części wniosku należy odznaczyć pole typu checkbox "nie dotyczy" (domyślnie pole jest zaznaczone). Wszystkie możliwe do edycji pola należy wypełnić analogicznie do pkt. **II.1 Dane beneficjenta**.

## **II.3 Podmioty realizujące/Partnerstwo**

Punkt wniosku aktywny i możliwy do edycji wyłącznie w przypadku, gdy Wnioskodawca w pkt **I.2 Podstawowe informacje o projekcie** w polu "Projekt realizowany przez Partnerów/Realizatorów" zaznaczył odpowiedź TAK. W przeciwnym przypadku dany punkt wniosku jest zablokowany do edycji.

## **II.3.1 Udział w realizacji projektu innych podmiotów/partnerów**

W tym punkcie należy podać dane dotyczące partnerów/realizatorów zaangażowanych w realizację projektu. Wprowadzanie danych do tabeli odbywa się poprzez dodatkowe okno dialogowe uruchamiane przyciskiem dodaj. Ilość możliwych do wprowadzenia do tabeli partnerów/realizatorów uzależniona jest od wartości określonej przez Wnioskodawcę w polu "Liczba partnerów/realizatorów projektu" w pkt. **I.2 Podstawowe informacje o projekcie**.

W oknie dialogowym umożliwiającym wprowadzanie danych do tabeli widoczne są 3 zakładki:

- 1. **Dane podstawowe** wszystkie możliwe do edycji pola należy wypełnić analogicznie do pkt. **II.1 Dane beneficjenta**. Dodatkowo w polu "Rola podmiotu w projekcie" należy określić czy dodawany podmiot jest "Realizatorem", czy "Partnerem" projektu.
- 2. **Rodzaj działalności** określanie rodzaju działalności podmiotów/partnerów analogicznie do pkt. **II.1 Dane beneficjenta**.
- 3. **Zakres zadań** w zakładce poprzez zaznaczenie odpowiedzi TAK/NIE w polach typu checkbox należy określić czy dany podmiot współrozlicza projekt (tj. czy będzie ponosił wydatki i rozliczał projekt przygotowując wnioski o płatność). Jeśli TAK w oknie dialogowym aktywowane jest pole typu checkbox "Czy VAT jest kwalifikowalny?" – należy postępować zgodnie z instrukcją dotyczącą pola w pkt **II.1 Dane beneficjenta**. Jeśli NIE pole dotyczące VAT'u jest nieaktywne i niemożliwe do edycji. Dodatkowo w polu tekstowym Wnioskodawca powinien określić rodzaj i zakres zadań wykonywanych przez dany podmiot w trakcie realizacji projektu (max. liczba znaków wynosi 2 000).

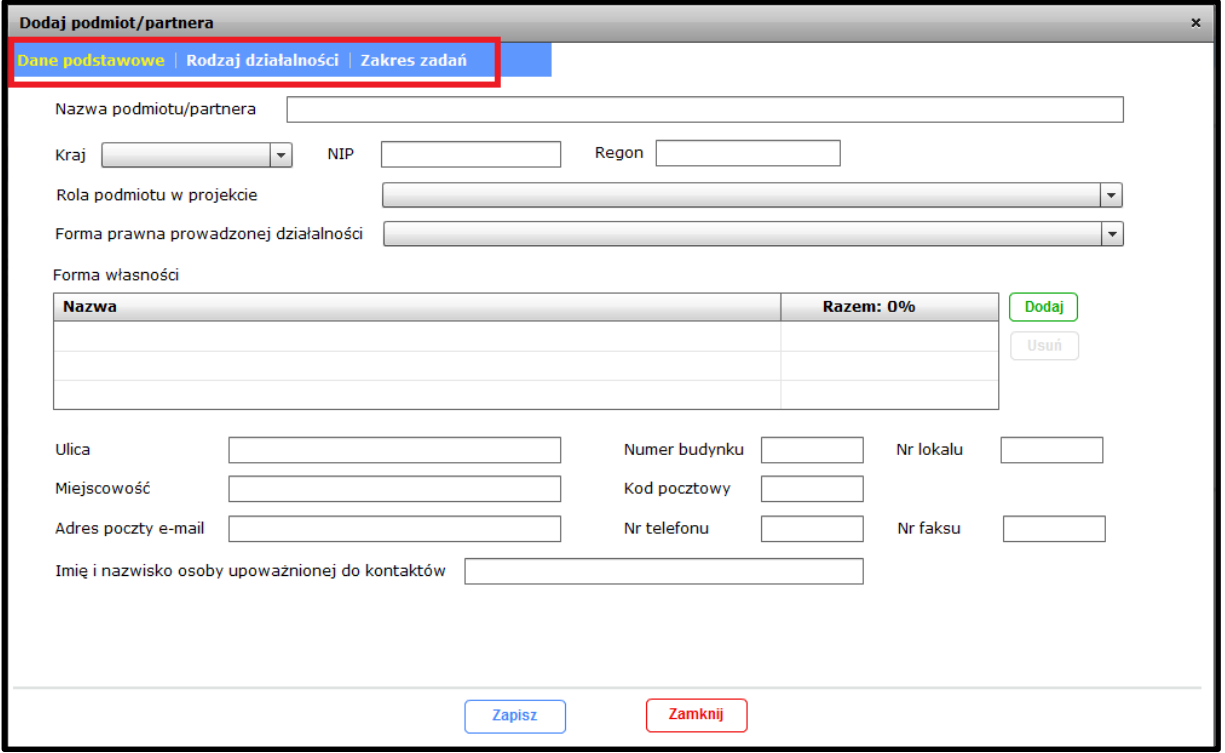

#### **II.4 Dane osoby upoważnionej (osób upoważnionych) przez Wnioskodawcę do podpisania umowy**

W tabeli należy wskazać osobę upoważnioną (osoby upoważnione) do podpisania umowy o dofinansowanie zgodnie z dokumentami rejestrowymi Wnioskodawcy. Wprowadzanie danych do tabeli odbywa się za pomocą okna dialogowego uruchamianego przyciskiem "Dodaj". Poza numerem faksu wszystkie pola w oknie dialogowym są obligatoryjne do wypełnienia. Osoba/osoby dodane do tabeli będą wyświetlane w tabeli w pkt **IX.2 Osoby podpisujące wniosek**.

#### **II.5 Dane osoby uprawnionej (osób uprawnionych)**

Na etapie aplikowania o środki RPOWP nie ma konieczności wypełniania tabeli dotyczącej osób uprawnionych. Wypełnienie tabeli jest obligatoryjne wyłącznie w przypadku przygotowywania wniosku do podpisania umowy o dofinansowanie. Przez osobę uprawnioną należy rozumieć osobę, która po podpisaniu umowy o dofinansowanie w imieniu Beneficjenta (lub partnera/realizatora projektu) będzie rozliczała projekt (składała wnioski o płatność) w Centralnym Systemie Informatycznym SL2014.

## **III. INFORMACJE O PROJEKCIE**

#### **III.1 Klasyfikacja projektu**

#### **III.1.1 Zakres interwencji (dominujący/uzupełniający)**

Projekt, aby mógł być uznany za kwalifikowalny, powinien znajdować się w zasięgu interwencji określonych dla danego poziomu wdrażania, w ramach którego aplikuje Wnioskodawca. Wybór dominującego zakresu interwencji odbywa się poprzez wskazanie odpowiedniej wartości z listy rozwijanej (pole jednokrotnego wyboru) oraz podanie %-owego udziału wybranej interwencji w wydatkach projektu (maksymalny %-owy udział wynosi 100%).

W przypadku, gdy dany projekt realizuje więcej niż jeden zakres interwencji do tabeli umieszczonej pod określonym dominującym zakresem interwencji należy wprowadzić dodatkowo uzupełniający zakres interwencji wraz z jego %-owym udziałem w wydatkach projektu. Dane do tabeli wprowadzane są za pomocą dodatkowego okna dialogowego uruchamianego przyciskiem "Dodaj", w którym użytkownik dokonuje wyboru wartości z listy rozwijanej. Istnieje możliwość wprowadzenia więcej niż jednego zakresu uzupełniającego do tabeli. Aby wniosek był poprawnie walidowany w tym punkcie suma wartości %-owych udziałów wszystkich zakresów interwencji w projekcie musi wynosić 100% (wówczas przycisk "Dodaj" tabeli zakresu interwencji uzupełniającego przestaje być aktywny). Suma %-owych udziałów wszystkich zakresów interwencji w projekcie wyświetlana jest w polu "Razem".

Aby dokonać edycji wprowadzonej do tabeli wartości należy dwukrotnie kliknąć na wybraną pozycję. W celu usunięcia wybranego zakresu interwencji uzupełniającego należy go w pierwszej kolejności zaznaczyć, a następnie usunąć przyciskiem "Usuń".

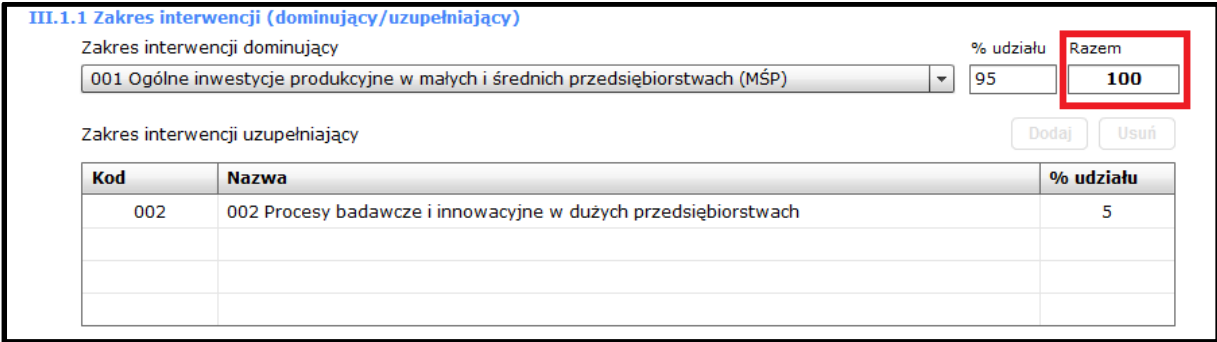

## **UWAGA:**

W przypadku, gdy projekt realizuje więcej niż jeden zakres interwencji, ale w jednakowym %-owym udziale w wydatkach projektu, zgodnie z zaleceniami Ministerstwa Rozwoju, jako zakres interwencji dominujący należy wskazać zakres, który uwzględnia zmiany klimatu lub ochronę środowiska, o ile taki zakres występuje w projekcie.

## **III.1.2 Forma finansowania**

W tym punkcie należy wskazać formę finansowania projektu. Wybór formy finansowania projektu odbywa się poprzez wskazanie odpowiedniej wartości z listy rozwijanej (pole jednokrotnego wyboru). Słownik listy rozwijanej jest zależny od poziomu wdrażania, w ramach którego aplikuje Wnioskodawca.

## **III.1.3 Typ obszaru realizacji**

W tym punkcie należy wskazać dominujący obszar realizacji projektu. Wybór typu obszaru realizacji odbywa się poprzez wskazanie odpowiedniej wartości z listy rozwijanej (pole jednokrotnego wyboru). Słownik listy rozwijanej jest zależny od poziomu wdrażania, w ramach którego aplikuje Wnioskodawca.

## **III.1.4 Rodzaj działalności gospodarczej**

Określając rodzaj działalności gospodarczej należy mieć na względzie przedmiot i charakter projektu. Wybór rodzaju działalności gospodarczej odbywa się poprzez wskazanie odpowiedniej wartości z listy rozwijanej (pole jednokrotnego wyboru).

## **III.1.5 Typ projektu**

Na potrzeby ogólnej klasyfikacji projektów finansowanych z EFRR w ramach RPOWP należy określić typ/typy projektów, w jakie wpisuje się dany projekt. Dane do tabeli wprowadzane są za pomocą dodatkowego okna dialogowego uruchamianego przyciskiem "Dodaj", w którym użytkownik dokonuje wyboru wartości z listy rozwijanej.

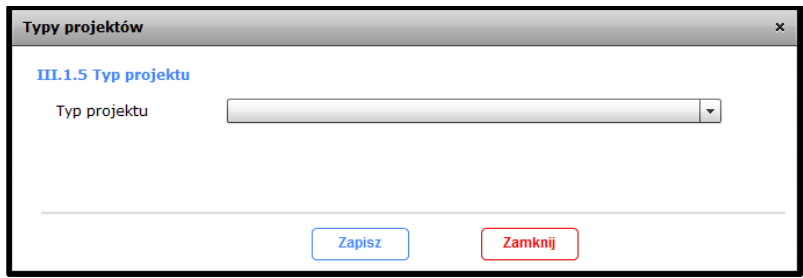

Aby dokonać edycji wprowadzonej do tabeli wartości należy dwukrotnie kliknąć na wybraną pozycję. W celu usunięcia z tabeli dodanego wcześniej typu projektu należy go w pierwszej kolejności zaznaczyć, a następnie usunąć przyciskiem "Usuń". Istnieje możliwość dodania do tabeli więcej niż jednego typu projektu. Aby wniosek był prawidłowo walidowany w tym punkcie należy dodać do tabeli, co najmniej jeden typ projektu. W przypadku, gdy projekt nie

wpisuje się w żaden dostępny na liście rozwijanej typ projektu należy wyprać pozycję "Nie dotyczy".

## **III.2 Dochód w projekcie**

Projekt generujący dochód<sup>2</sup> – rozumiany jest zgodnie z art. 61 ROZPORZĄDZENIA PARLAMENTU EUROPEJSKIEGO I RADY (UE) NR 1303/2013 z dnia 17 grudnia 2013 r. ustanawiającego wspólne przepisy dotyczące Europejskiego Funduszu Rozwoju Regionalnego, Europejskiego Funduszu Społecznego, Funduszu Spójności, Europejskiego Funduszu Rolnego na rzecz Rozwoju Obszarów Wiejskich oraz Europejskiego Funduszu Morskiego i Rybackiego oraz ustanawiające przepisy ogólne dotyczące Europejskiego Funduszu Rozwoju Regionalnego, Europejskiego Funduszu Społecznego, Funduszu Spójności i Europejskiego Funduszu Morskiego i Rybackiego oraz uchylającego rozporządzenie Rady (WE) nr 1083/2006.

Poprzez zaznaczenie odpowiedzi TAK/NIE Wnioskodawca określa czy projekt jest projektem generującym dochód. Odpowiedź powinna być zaznaczona w oparciu o *Wytyczne w zakresie zagadnień związanych z przygotowaniem projektów inwestycyjnych, w tym projektów generujących dochód i projektów hybrydowych na lata 2014-2020.*

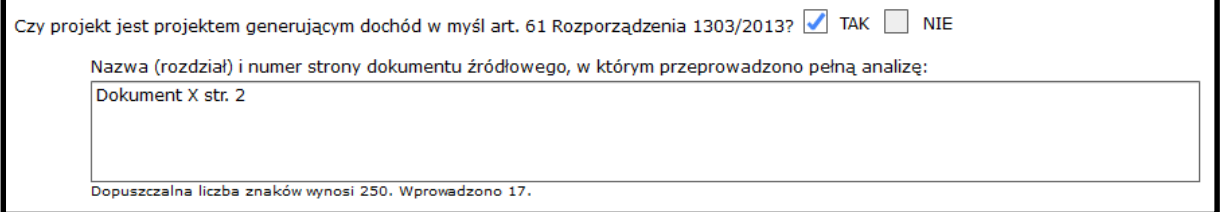

**Nazwa (rozdział) i numer strony dokumentu źródłowego, w którym przeprowadzono pełną analizę** – pole tekstowe, w którym należy wskazać dokument źródłowy (np. Studium Wykonalności / analiza finansowa), na podstawie którego udzielono odpowiedzi na pytanie dotyczące generowania dochodu przez projekt wraz z podaniem numerów stron, tabel itp.

## **III.2.1 Metody wyznaczania poziomu dofinansowania**

Dany punkt GWA2014 jest aktywny i możliwy do edycji w przypadku, gdy w pkt. **III.2 Dochód w projekcie** na pytanie dotyczące generowania dochodu przez projekt udzielono odpowiedzi TAK. W przeciwnym przypadku pola w danym punkcie są nieaktywne.

Poprzez zaznaczenie pola typu checkbox Wnioskodawca ma możliwość wskazania jednej z dwóch metod wyznaczenia poziomu dofinansowania zastosowanej w projekcie:

- 1. Metoda tzw. luki w finansowaniu,
- 2. Metoda stawek ryczałtowych.

<u>.</u>

<sup>2</sup> Definicja dochodu wynikająca z art. 61 Rozporządzenia Parlamentu Europejskiego i Rady (UE) nr 1303/2013 jest inna niż definicja dochodu wynikająca z przepisów o rachunkowości czy przepisów podatkowych

W przypadku zaznaczenia metody tzw. luki w finansowaniu należy podać procentową wartość wskaźnika luki w finansowaniu. Pola dotyczące metody stawek ryczałtowych są wówczas nieedytowalne.

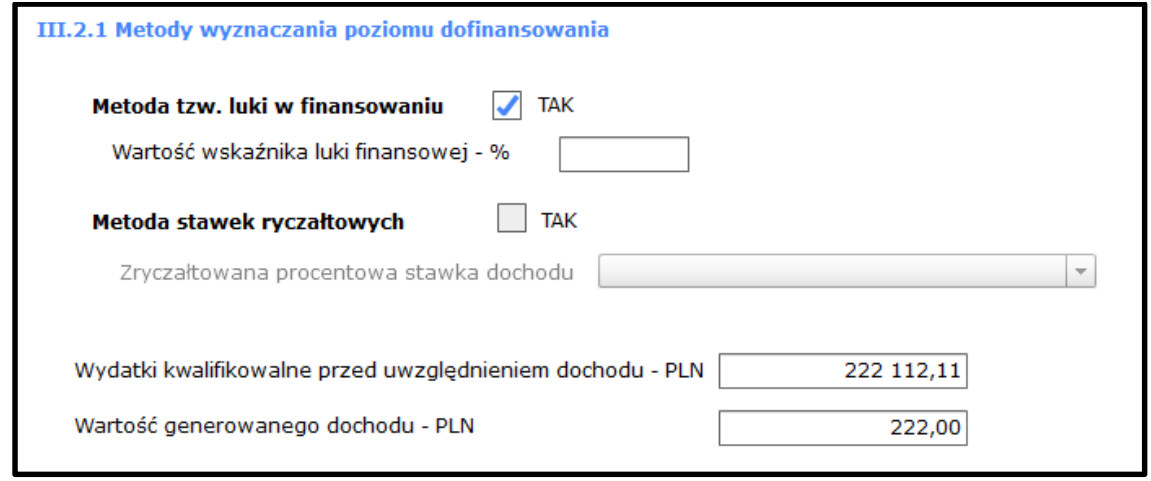

Przy zaznaczonej metodzie stawek ryczałtowych Wnioskodawca zobowiązany jest do wyboru z listy rozwijanej (jednokrotnego wyboru) właściwej dla projektu zryczałtowanej procentowej stawki dochodu z trzech możliwych wariantów: 20%, 25%, 30%. Zryczałtowane procentowe stawki dochodu wynikają z *Wytycznych w zakresie zagadnień związanych z przygotowaniem projektów inwestycyjnych, w tym projektów generujących dochód i projektów hybrydowych na lata 2014-2020*. Pola dotyczące metody tzw. luki w finansowaniu są wówczas nieedytowalne.

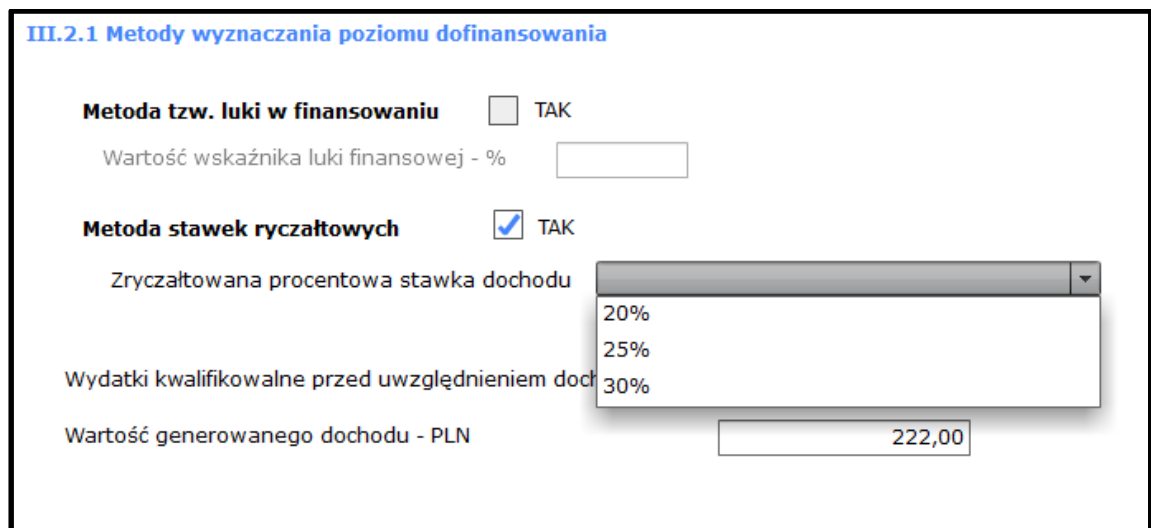

Zmiana metody wyznaczenia poziomu dofinansowania spowoduje usunięcie wcześniej wprowadzonych danych w danym punkcie GWA2014 przy uprzednim wyświetleniu komunikatu ostrzegającego.

Niezależnie od tego, która metoda wyznaczenia poziomu dofinansowania została wskazana, Wnioskodawca zobowiązany jest do podania wartości wydatków kwalifikowalnych przed uwzględnieniem dochodu oraz wartości generowanego przez projekt dochodu. Wartości te powinny być spójne z analizą finansową projektu przeprowadzoną np. w Studium Wykonalności.

## **UWAGA**:

W przypadku, gdy w pkt. **III.2 Dochód w projekcie** Wnioskodawca zmieni odpowiedź na pytanie dotyczące generowania dochodu przez projekt z TAK na NIE wszystkie dane uprzednio wprowadzone w punkcie **III.2.1 Metody wyznaczania poziomu dofinansowania** zostaną usunięte wraz z zablokowaniem jego edycji.

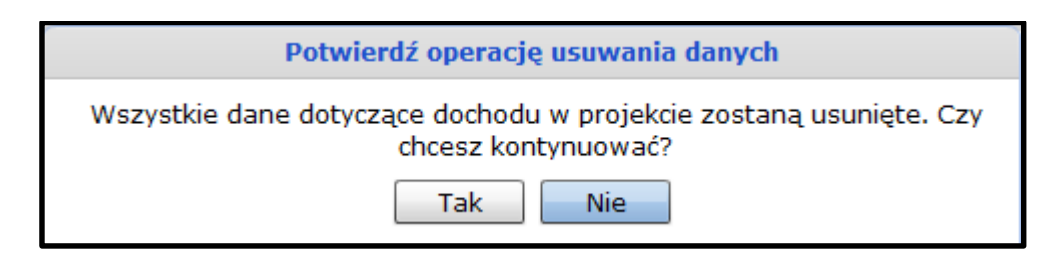

## **III.3 Przedmiot projektu**

Wnioskodawca ma możliwość, w danym punkcie wniosku, wskazać i opisać elementy promocyjne stanowiące przedmiot lub element projektu. GWA2014 umożliwia wybór, poprzez odznaczenie pola "nie dotyczy" (checkbox), następujących wariantów:

- **III.3.1 Promocja gospodarcza**
- **III.3.2 Promocja efektywności energetycznej i gospodarki niskoemisyjnej**
- **III.3.3 Promocja i edukacja ekologiczna**
- **III.3.4 Informacje uzupełniające**

Odznaczenie pola "nie dotyczy" umożliwi Wnioskodawcy wprowadzenie danych do pól tekstowych:

- Zasięg i adresaci/grupa docelowa,
- Planowane metody i środki wdrażania,
- Informacje uzupełniające (dotyczy wyłącznie wariantu **III.3.4 Informacje uzupełniające**)

dotyczących danego elementu promocyjnego projektu. Ponowne zaznaczenie pola "nie dotyczy" spowoduje usunięcie dotychczas wprowadzonych danych w danym punkcie po uprzednim wyświetleniu komunikatu ostrzegającego.

## **III.4 Pomoc publiczna**

Dana sekcja GWA2014 aktywna i możliwa do edycji w przypadku, gdy w punkcie **I.2 Informacje o projekcie** na pytanie "Czy projekt objęty jest pomocą publiczną?" Wnioskodawca zaznaczył odpowiedź TAK. W przeciwnym przypadku dany punkt GWA2014 jest nieaktywny, zablokowany do edycji.

## **III.4.1 Informacje dotyczące zakresu pomocy publicznej**

W projektach objętych pomocą publiczną Wnioskodawca zobowiązany jest wskazać rodzaj występującej w projekcie pomocy publicznej spośród dwóch wariantów:

Projekt objęty pomocą publiczną (poza pomocą *de minimis*),

Projekt objęty pomocą *de minimis.*

Wybór odbywa się poprzez zaznaczenie pola typu checkbox dla określonego rodzaju pomocy publicznej występującej w projekcie.

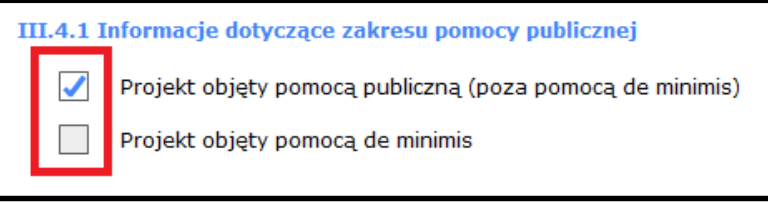

W związku z tym, że w projekcie mogą wystąpić jednocześnie oba powyższe rodzaje pomocy publicznej istnieje możliwość zaznaczenia dwóch pól typu checkbox.

## **III.4.2 Rozporządzenia pomocowe w projekcie**

W tym punkcie Wnioskodawca wskazuje rozporządzenia pomocowe występujące w projekcie. Określone przez Wnioskodawcę rozporządzenia prezentowane są w formie tabeli oraz wykorzystywane w sekcji **VII. Budżet projektu** podczas dodawania lub edycji poszczególnych wydatków projektu. Dane do tabeli wprowadzane są za pomocą dodatkowego okna dialogowego uruchamianego przyciskiem "Dodaj", w którym użytkownik dokonuje wyboru wartości z listy rozwijanej.

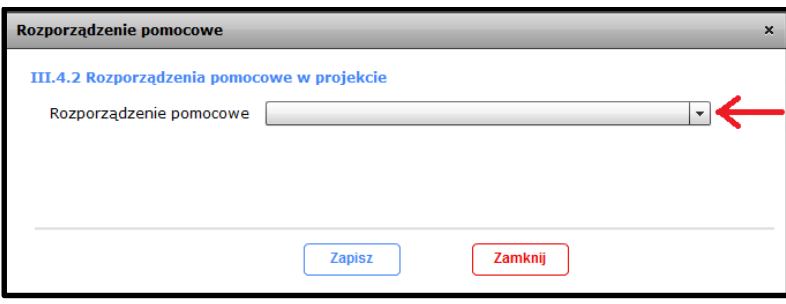

Aby dokonać edycji wprowadzonej do tabeli wartości należy dwukrotnie kliknąć na wybraną pozycję. W celu usunięcia z projektu dodanego wcześniej rozporządzenia należy je w pierwszej kolejności zaznaczyć, a następnie usunąć przyciskiem "Usuń".

## **UWAGA**:

Nie ma możliwości usunięcia wybranego rozporządzenia w przypadku, gdy Wnioskodawca wskazał je, w co najmniej jednym wydatku projektu określonym w sekcji **VII. Budżet projektu**. Próba usunięcia takiego rozporządzenia spowoduje wyświetlenie stosownego komunikatu. W takim przypadku Wnioskodawca powinien zweryfikować zasadność użycia danego rozporządzenia w punkcie **VII. Budżet projektu**, dokonać edycji wydatków, w których użyto rozporządzenia, a następnie ponowić próbę usunięcia rozporządzenia z tabeli.

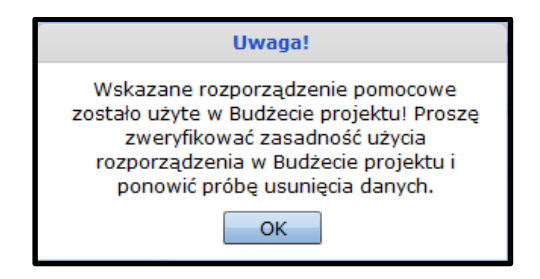

## **III.4.3 Dotychczas uzyskana pomoc** *de minimis*

W danym punkcie należy podać wartość wyrażoną w euro pomocy *de minimis* uzyskanej przez Wnioskodawcę w okresie ostatnich trzech lat kalendarzowych (tj. roku bieżącego, w którym składany jest wniosek oraz dwóch poprzednich lat). Informacja w tym punkcie powinna zostać potwierdzona stosownymi zaświadczeniami (w formie załączników do wniosku).

W przypadku, gdy Wnioskodawca nie uzyskał pomocy de minimis w powyższym okresie w niniejszym punkcie powinien wpisać wartość 0,00.

## **III.5 Lokalizacja projektu/miejsce realizacji projektu**

W niniejszym punkcie należy określić dokładną lokalizację w jakiej projekt będzie/jest realizowany. W przypadku, gdy projekt jest realizowany na terenie całego kraju należy zaznaczyć pole typu checkbox na TAK. Wówczas dalsza część wniosku dotycząca lokalizacji projektu pozostaje nieaktywna oraz niemożliwa do edycji.

Zaznaczenie odpowiedzi NIE w polu "Projekt realizowany na terenie całego kraju" umożliwia edycję punktu **III.5.1 Szczegółowa lokalizacja projektu/miejsce realizacji projektu**.

## **III.5.1 Szczegółowa lokalizacja projektu/miejsce realizacji projektu**

W przypadku, gdy projekt nie jest realizowany na terenie całego kraju Wnioskodawca zobowiązany jest do podania szczegółowej lokalizacji projektu. Dla projektów realizowanych w formie partnerstwa lub w projektach, w których występuje podmiot realizujący, Wnioskodawca zobowiązany jest do wskazania podmiotu/podmiotów, które uczestniczą w realizacji projektu w danej lokalizacji.

## **UWAGA**:

Podmioty określone w pkt. **II.1 Dane beneficjenta** oraz **II.3 Podmioty realizujące/partnerstwo** powinny być przypisane do realizacji projektu, w co najmniej jednej szczegółowej lokalizacji.

Dodawanie szczegółowej lokalizacji realizacji projektu odbywa się poprzez dodatkowe okno dialogowe uruchamiane przyciskiem "Dodaj".

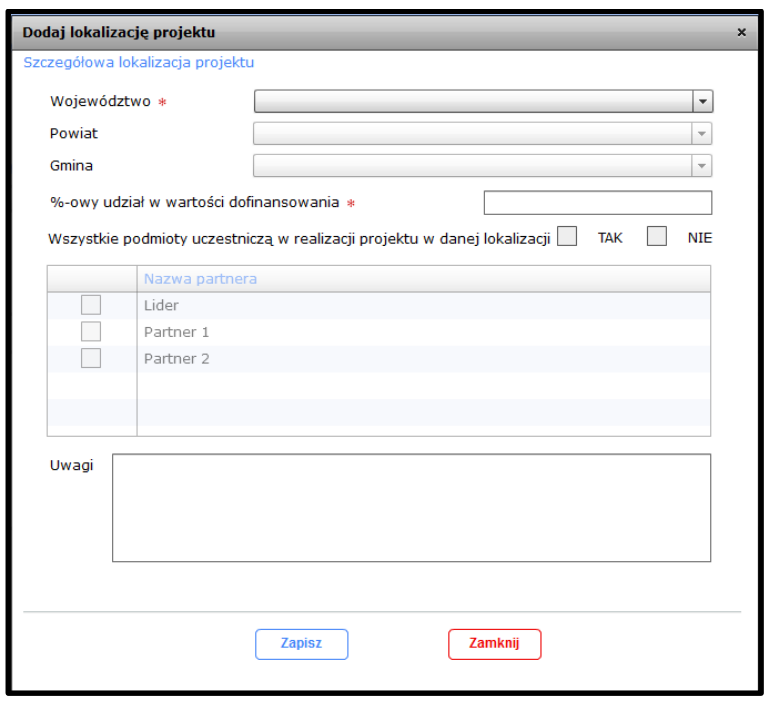

Aby pomyślnie zapisać dodawaną lokalizację minimalny zakres danych, jakie muszą być wprowadzone do powyższego okna dialogowego to:

- Województwo,
- %-owy udział w wartości dofinansowania wskazany %-owy udział informuje jaka część projektu znajduje się w danej lokalizacji (w odniesieniu do wartości dofinansowania ogółem projektu),
- "Wszystkie podmioty uczestniczą w realizacji projektu w danej lokalizacji" **dotyczy wyłącznie projektów realizowanych w formie partnerstwa lub w przypadku projektów, w których występuje realizator** (w przypadku zaznaczenia odpowiedzi NIE dodatkowo należy wskazać podmioty uczestniczące w realizacji projektu w danej lokalizacji).

## **UWAGA**:

Nie ma możliwości wskazania ogólnej i szczegółowej lokalizacji dotyczącej tego samego obszaru, np.: całe województwo podlaskie i dodatkowo województwo podlaskie/powiat białostocki.

Aby dokonać edycji wprowadzonej do tabeli wartości należy dwukrotnie kliknąć na wybraną pozycję. W celu usunięcia szczegółowej lokalizacji projektu należy zaznaczyć wiersz w tabeli, który ma być usunięty, a następnie usunąć przyciskiem "Usuń".

Najwyższy poziom szczegółowości lokalizacji realizacji projektu w aplikacji może być na poziomie gminy – najniższy na poziomie województwa. Dodatkowo Wnioskodawca ma możliwość podania uwag odnośnie danej lokalizacji, np. poprzez podanie dodatkowych szczegółów.

Dla projektów bez partnerstwa oraz bez podmiotów realizujących informacje dotyczące podmiotów uczestniczących w realizacji w danej lokalizacji w powyższym oknie dialogowym nie są wyświetlane.

## **UWAGA**:

Dla projektów partnerskich oraz projektów, w których występuje realizator projektu nie ma możliwości określenia szczegółowej lokalizacji przed określeniem danych partnerów lub podmiotów realizujących w punkcie **II.3 Podmioty realizujące/partnerstwo**.

## **III.6 Ocena wpływu na środowisko**

Dla każdego wniosku obowiązkową do wypełnienia w GWA2014 częścią jest dotycząca jego wpływu na środowisko. W niniejszym punkcie należy określić:

- poprzez zaznaczenie odpowiedzi TAK/NIE czy projekt zlokalizowany jest na obszarze sieci NATURA 2000,
- poprzez zaznaczenie odpowiedzi Pozytywny/Negatywny/Neutralny wpływ projektu na obszary objęte lub mogące być objęte siecią Natura 2000,
- poprzez wybór wartości z listy rozwijanej grupę przedsięwzięć mogących znacząco oddziaływać na środowisko, do której projekt należy (grupa przedsięwzięć I, II, III lub opcja "Nie dotyczy").

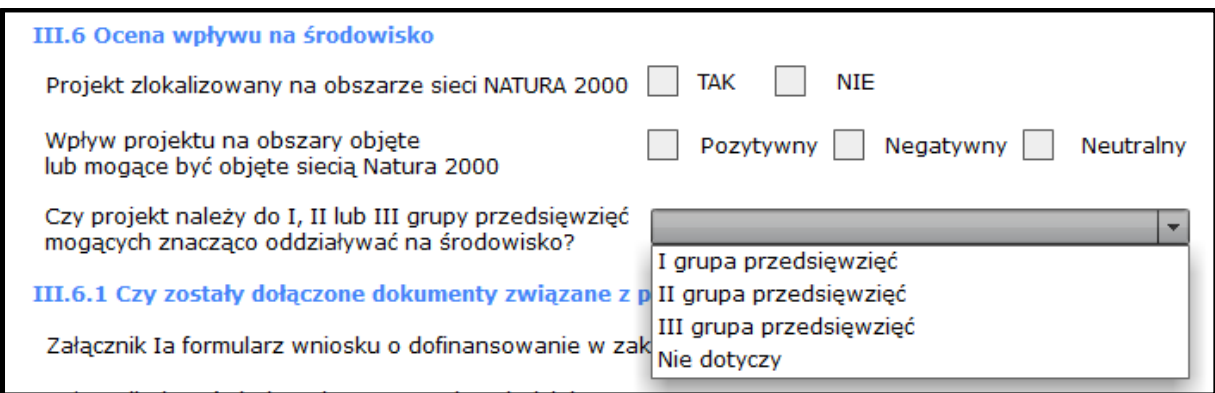

## **III.6.1 Czy zostały dołączone dokumenty związane z postępowaniem OOŚ?**

Należy określić, poprzez zaznaczenie odpowiedzi TAK/NIE, jakie dokumenty związane z postępowaniem OOŚ zostały dołączone do wniosku:

- $\bullet$  Załącznik Ia formularz wniosku o dofinansowanie w zakresie OOŚ
- Załącznik Ib zaświadczenie organu odpowiedzialnego za monitorowanie obszarów Natura 2000.
- Decyzja o środowiskowych uwarunkowaniach w przypadku zaznaczenia odpowiedzi TAK dodatkowo należy wpisać datę uzyskania ww. decyzji, jeżeli została wydana i jest dołączona do wniosku. W przypadku zaznaczenia odpowiedzi NIE pole "Data uzyskania" jest nieaktywne, bez możliwości edycji.
- Projekt wymaga sporządzenia raportu OOŚ.
- Zezwolenie na inwestycję w przypadku zaznaczenia odpowiedzi TAK w tabeli poniżej należy wskazać, jakiego zezwolenia wymaga inwestycja objęta wnioskiem. Dodatkowo należy wpisać datę uzyskania ww. zezwoleń, jeżeli zostały wydane i są dołączone do wniosku, a w przypadku braku dokumentów należy podać przybliżony termin ich uzyskania. W przypadku zaznaczenia odpowiedzi NIE tabela dotycząca rodzaju zezwoleń na inwestycję jest nieaktywna, bez możliwości edycji. Dodawanie zezwoleń wymaganych dla inwestycji odbywa się poprzez wybór wartości

z listy rozwijanej w dodatkowym oknie dialogowym uruchamiany przyciskiem "Dodaj". Wnioskodawca ma możliwość wielokrotnego wyboru spośród trzech możliwych wartości:

- 1. Pozwolenie na budowę,
- 2. Zgłoszenie budowy lub wykonania robót budowlanych,
- 3. Inna decyzja administracyjna.

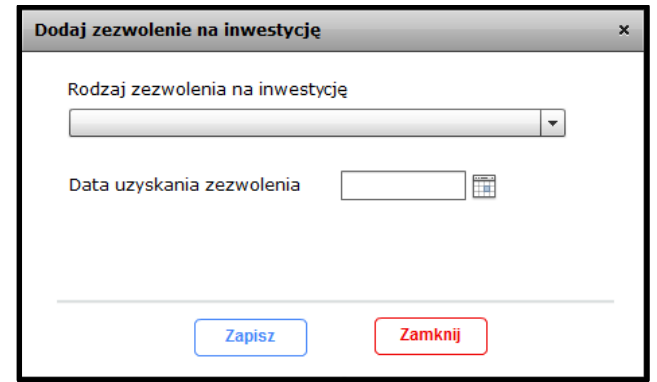

Aby dokonać edycji wprowadzonej do tabeli wartości należy dwukrotnie kliknąć na wybraną pozycję. W celu usunięcia określonego zezwolenia na inwestycję należy zaznaczyć wiersz w tabeli, który ma być usunięty, a następnie usunąć przyciskiem "Usuń".

#### **III.7 Zasady horyzontalne**

Określone w RPOWP na lata 2014-2020 zasady horyzontalne znajdują swoje odzwierciedlenie w kryteriach wyboru projektów w ramach poszczególnych obszarów wsparcia. W związku z tym Wnioskodawca jest zobowiązany do określenia wpływu projektu na następujące zasady horyzontalne:

- **III.7.1 Zrównoważony rozwój.**
- **III.7.2 Równość szans i niedyskryminacja.**
- **III.7.3 Równouprawnienie płci.**
- **III.7.4 Przeciwdziałanie zmianom klimatu i ład przestrzenny.**
- **III.7.5 Współpraca.**

Określenie wpływu projektu odbywa się poprzez zaznaczenie odpowiedzi Pozytywny/Negatywny/Neutralny dla każdej z ww. zasad horyzontalnych. Dodatkowo każda zaznaczona odpowiedź wymaga podania przez Wnioskodawcę stosownego uzasadnienia wskazanej odpowiedzi.

## **UWAGA**:

Zaznaczenie odpowiedzi "Negatywny", dla co najmniej jednej zasady horyzontalnej spowoduje, iż na wydruku wniosku będzie widniał znak wodny "Wydruk próbny".

#### **III.8 Zamówienia publiczne**

Wnioskodawca powinien wykazać zgodność projektu z przepisami prawa krajowego, regulującymi kwestie zamówień publicznych – *Ustawą Prawo Zamówień Publicznych*.

Wskazanie opcji NIE bezwzględnie wymaga podania przez Wnioskodawcę uzasadnienia w polu opisowym "Podstawa zwolnienia ze stosowania Ustawy PZP".

Zaznaczenie odpowiedzi TAK powoduje, że pole opisowe dotyczące podstawy zwolnienia ze stosowania Ustawy PZP jest nieaktywne, niemożliwe do edycji, natomiast Wnioskodawca zobowiązany jest do wypełnienia wniosku w zakresie ilości oraz rodzaju postępowań przetargowych w projekcie.

**Liczba kontraktów w ramach, których będzie realizowany projekt** – w punkcie tym należy podać ilość kontraktów, w ramach których będzie realizowany projekt. W przypadku wyboru opcji "NIE" w polu dotyczącym stosowania Ustawy PZP pole jest nieaktywne, niemożliwe do edycji.

Wartość wprowadzona w powyższym polu determinuje ilość możliwych do wprowadzenia kontraktów do tabeli w danej części wniosku.

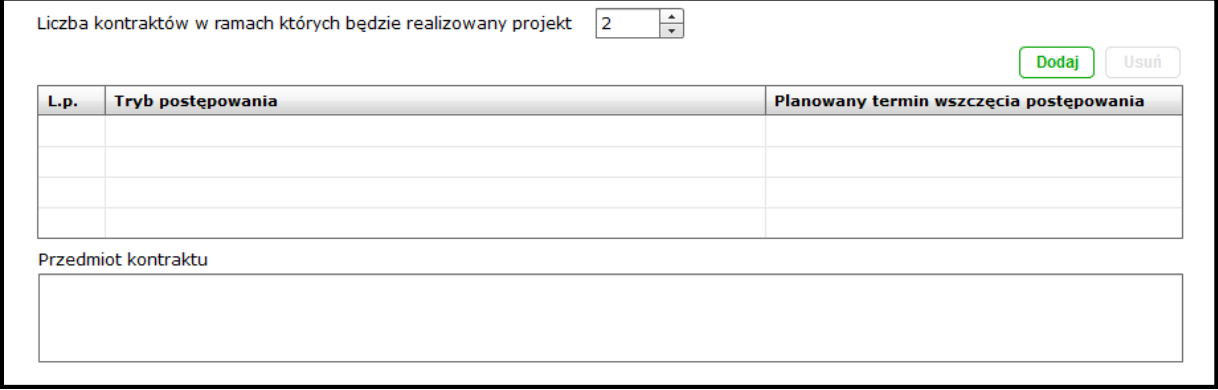

Wprowadzanie danych dotyczących kontraktów do powyższej tabeli odbywa się poprzez dodatkowe okno dialogowe uruchamiane przyciskiem "Dodaj". Wnioskodawca zobowiązany jest do wyboru wartości z listy rozwijanej dotyczącej trybu postępowania (lista zgodna z Ustawą PZP), podania daty wszczęcia postępowania oraz opisania przedmiotu kontraktu).

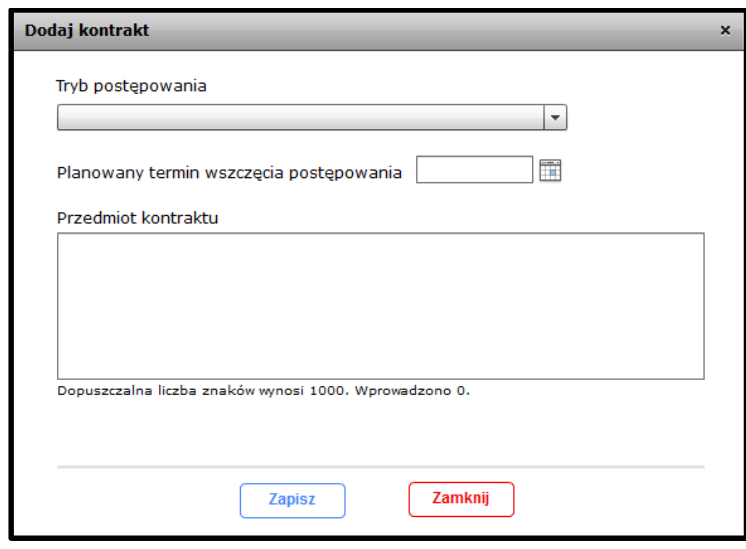

Aby dokonać edycji wprowadzonej do tabeli wartości należy dwukrotnie kliknąć na wybraną pozycję. W celu usunięcia wybranego kontraktu należy zaznaczyć wiersz w tabeli, który ma być usunięty, a następnie usunąć przyciskiem "Usuń".

#### **UWAGA**:

Aby wniosek był poprawnie walidowany w części dotyczącej zamówień publicznych, Wnioskodawca powinien wprowadzić do tabeli ilość kontraktów zgodną z wartością wprowadzoną w polu "Liczba kontraktów, w ramach których będzie realizowany projekt".

#### **III.9 Grupa projektów (do ustalenia z Departamentem RPO)**

Dana zakładka wniosku w GWA2014 jest aktywna i możliwa do edycji wyłącznie, gdy Wnioskodawca w punkcie **I.2 Informacje o projekcie** w polu "Grupa projektów" zaznaczył odpowiedź TAK. W przeciwnym przypadku cała zakładka **III.9 Grupa projektów** jest nieaktywna, niemożliwa do edycji.

Projekty, które przyczyniają się do realizacji określonego, wspólnego celu bądź przedsięwzięcia w zakresie Wnioskodawcy/Beneficjenta, na potrzeby monitorowania powinny być powiązane w grupy projektów.

W pierwszej kolejności Wnioskodawca jest zobowiązany do wskazania daty i okresu obowiązywania dokumentu (np. umowy ramowej), na podstawie którego dany projekt został powiązany z określoną grupą projektów oraz podanie numeru grupy projektów wskazanego przez IZ RPOWP.

Dane projektów, które należy powiązać z wnioskiem wprowadzane są do GWA2014 poprzez dodatkowe okno dialogowe uruchamiane przyciskiem "Dodaj". Lista projektów, które należy powiązać z wnioskiem zostanie udostępniona przez IZ RPOWP w dokumentacji konkursowej.

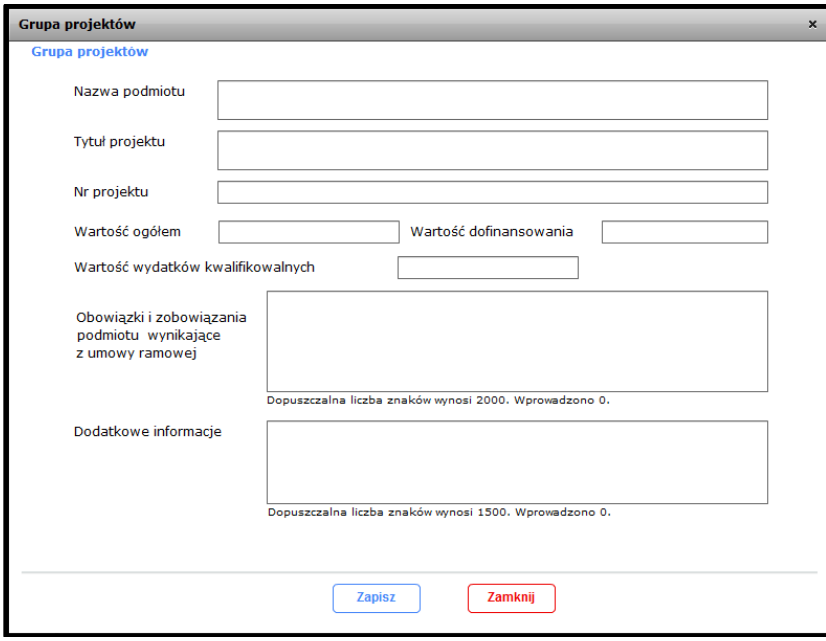

Aby dokonać edycji wprowadzonej do tabeli wartości należy dwukrotnie kliknąć na wybraną pozycję. W celu usunięcia wybranego powiązania należy zaznaczyć wiersz w tabeli, który ma być usunięty, a następnie usunąć przyciskiem "Usuń".

## **IV. OPIS PROJEKTU**

#### **IV.1 Krótki opis projektu**

Należy podać podstawowe i najważniejsze informacje dotyczące wnioskowanego projektu zawierające takie dane jak np. cele, zadania, wskaźniki, grupy docelowe, opis technicznoekonomiczny produktów, które zostaną wytworzone w trakcie realizacji projektu. Opis powinien w sposób zwięzły przedstawiać przedmiot i główne założenia projektu (max. liczba znaków wynosi 2 000).

#### **IV.2 Identyfikacja problemów i uzasadnienie potrzeby realizacji projektu**

Należy uzasadnić potrzebę realizacji projektu oraz opisać stan istniejący np. stan budynku, poziom skanalizowania gminy, stan drogi, kondycję finansową przedsiębiorstwa (poparty danymi liczbowymi), z którego wynika potrzeba realizacji danego przedsięwzięcia. Należy opisać problemy i wynikające z nich potrzeby, które zaspokoi/rozwiąże realizacja projektu. Informacja o projekcie powinna zawierać uzasadnienie konieczności współfinansowania z Europejskiego Funduszu Rozwoju Regionalnego w ramach RPOWP na lata 2014-2020 (max. liczba znaków wynosi 20 000).

#### **IV.3 Cel/cele projektu**

#### **IV.3.1 Cel/cele projektu**

Należy wykazać cele projektu pokazując jednocześnie efekty, rezultaty oraz korzyści ekonomiczne i społeczne, które zostaną osiągnięte w wyniku realizacji projektu, np. powstanie nowych miejsc pracy, wzrost bezpieczeństwa (max. liczba znaków wynosi 5 000).

## **IV.3.2 Zgodność projektu z celami RPOWP/priorytetu/działania**

W tym punkcie należy wykazać zgodność celów projektu z celami RPOWP na lata 2014-2020. W pierwszej kolejności poprzez okno dialogowe uruchamiane przyciskiem "Dodaj" należy wybrać z listy rozwijanej cel RPOWP, z którym zgodne są cele projektu. Słownik listy rozwijanej jest uzależniony od poziomu wdrażania określonego przez Wnioskodawcę w pkt. **I.1 Identyfikacja poziomu wdrażania**. Następnie w oknie dialogowym należy podać uzasadnienie zgodności celów projektu z określonym wcześniej celem RPOWP na lata 2014- 2020 (max. liczba znaków wynosi 1 500).

Aby dokonać edycji wprowadzonej do tabeli wartości należy dwukrotnie kliknąć na wybraną pozycję. W celu usunięcia wybranej wartości należy ją w pierwszej kolejności zaznaczyć, a następnie usunąć przyciskiem "Usuń".

#### **IV.4 Cele projektu w odniesieniu do kategorii planowanej inwestycji początkowej**

Punkt wniosku jest aktywny i możliwy do edycji dla projektów objętych pomocą publiczną, w których w pkt. **III.4.2 Rozporządzenia pomocowe w projekcie** określone jedno z następujących rozporządzeń:

 Rozporządzenie w sprawie udzielania regionalnej pomocy inwestycyjnej w zakresie celu tematycznego 3 – wzmacnianie konkurencyjności mikro, małych i średnich przedsiębiorców w ramach regionalnych programów operacyjnych na lata 2014-2020.

Instrukcja wypełniania wniosku o dofinansowanie w ramach RPOWP na lata 2014-2020 (GWA2014) – v. 1.0.3 Strona 23

 Rozporządzenie w sprawie udzielania regionalnej pomocy inwestycyjnej w ramach regionalnych programów operacyjnych na lata 2014-2020.

W przeciwnym przypadku punkt wniosku zablokowany do edycji. W punkcie określone są 4 cele. Zaznaczenie wybranego celu odbywa się poprzez zaznaczenie odpowiedzi TAK/NIE w polach typu checkbox. Należy zaznaczyć odpowiedzi dla wszystkich podanych celów w tym punkcie.

## **IV.5 Zgodność z dokumentami strategicznymi wspólnotowymi, krajowymi, regionalnymi**

Należy wykazać zgodność projektu z dokumentami strategicznymi wspólnotowymi, krajowymi, jak również regionalnymi: np. strategią województwa, powiatu, gminy, planem rozwoju transportu, lokalnym planem rozwoju, tzn. powołać się na właściwe zapisy tych dokumentów. Dodawanie nazwy dokumentu oraz uzasadnienia zgodności projektu z tym dokumentem odbywa się poprzez okno dialogowe uruchamiane przyciskiem "Dodaj".

Aby dokonać edycji wprowadzonej do tabeli wartości należy dwukrotnie kliknąć na wybraną pozycję. W celu usunięcia wybranej wartości należy ją w pierwszej kolejności zaznaczyć, a następnie usunąć przyciskiem "Usuń".

## **IV.6 Powiązanie ze strategiami**

Należy wskazać zgodność projektu ze strategiami:

- Strategia rozwoju społeczno-gospodarczego Polski Wschodniej do roku 2020,
- Strategia Rozwoju Polski Południowej do roku 2020,
- Strategia Rozwoju Polski Zachodniej do roku 2020,
- Strategia UE Morza Bałtyckiego.

Sposób dodawania zgodności celów projektu ze strategią analogiczny do pkt**. IV.5 Zgodność z dokumentami strategicznymi wspólnotowymi, krajowymi, regionalnymi**. W przypadku braku powiązania celów projektu z powyższymi strategiami należy wybrać opcję w oknie dialogowym na liście rozwijanej "Brak powiązania".

## **IV.7 Komplementarność**

W przypadku, gdy projekt jest komplementarny w stosunku do innego projektu (niekoniecznie współfinansowanego z tego samego programu) należy podać informacje na temat komplementarnego projektu. Dodawanie komplementarności odbywa się poprzez dodatkowe okno dialogowe uruchamiane przyciskiem "Dodaj". Wszystkie pola w oknie dialogowym są obligatoryjne do wypełnienia. W przypadku rodzaju komplementarności należy wskazać, co najmniej jedną komplementarność w zakresie celu i obszaru realizacji oraz w zakresie źródła finansowania. Zaznaczenie komplementarności zewnętrznej powoduje wyświetlenie w oknie dialogowym dodatkowego pola tekstowego, w którym należy podać "Źródło finansowania komplementarności zewnętrznej".

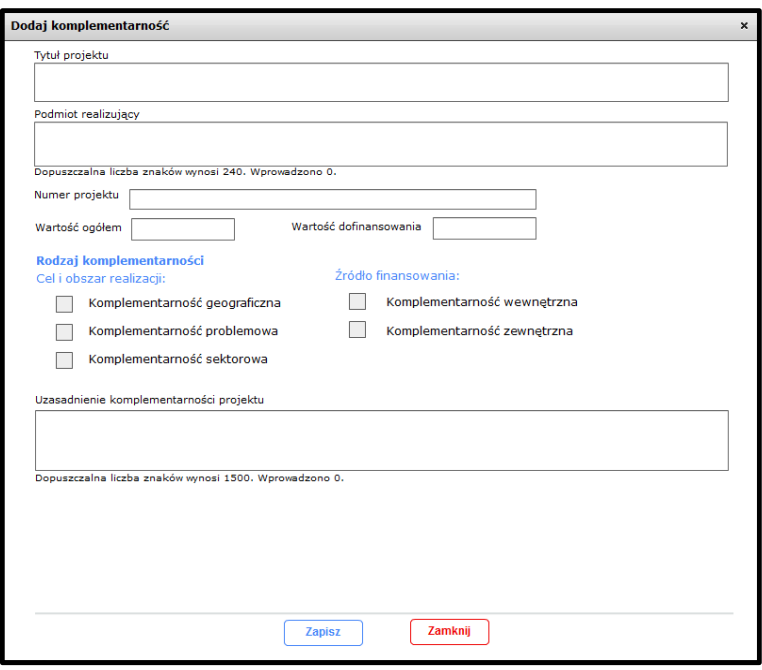

Aby dokonać edycji wprowadzonej do tabeli wartości należy dwukrotnie kliknąć na wybraną pozycję. W celu usunięcia wybranej wartości należy ją w pierwszej kolejności zaznaczyć, a następnie usunąć przyciskiem "Usuń".

## **IV.8 Promocja projektu**

Należy zamieścić krótki opis sposobów promocji udziału Unii Europejskiej (oraz budżetu państwa, jeśli występuje) w finansowaniu projektu, biorąc pod uwagę zapisy Rozporządzenia Parlamentu Europejskiego i Rady (UE) nr 1303/2013 z dnia 17 grudnia 2013 roku ustanawiające wspólne przepisy dotyczące EFRR, EFS, FS, EFRROW i EFMiR oraz *"Podręcznik wnioskodawcy i beneficjenta programów polityki spójności 2014-2020 w zakresie informacji i promocji".*

#### **IV.9 Trwałość projektu**

W tym miejscu należy opisać:

- jaka jest zdolność instytucjonalna beneficjenta oraz partnerów/realizatorów do realizacji projektu (jakie jest jego doświadczenie i struktura organizacyjna),
- $\triangleright$  w jaki sposób beda zapewnione środki, które zagwarantują stabilność finansową projektu od momentu jego rozpoczęcia oraz w jaki sposób będzie finansowane utrzymanie projektu w okresie 5 lat od płatności końcowej (3 lata w przypadku MŚP),
- $\triangleright$  w jaki sposób prowadzone będzie zarządzanie produktami projektu po zakończeniu jego realizacji.

Jeżeli po zakończeniu realizacji projektu jego własność zostanie przekazana na rzecz innej niż beneficjent (partner/realizator projektu) instytucji należy przedstawić uzasadnienie.

Punkt ten odnosi się do art. 71 Rozporządzenia Parlamentu Europejskiego i Rady (UE) nr 1303/2013 z dnia 17 grudnia 2013 roku ustanawiające wspólne przepisy dotyczące EFRR, EFS, FS, EFRROW i EFMiR.

## **V. HARMONOGRAM REALIZACJI PROJEKTU**

W tym punkcie wniosku o dofinansowanie Wnioskodawca zobowiązany jest do podania danych dotyczących przebiegu realizacji projektu – terminów oraz poszczególnych etapów jego realizacji.

## **V.1 Termin rozpoczęcia realizacji projektu**

Wartość wybierana z kalendarza. Za termin rozpoczęcia realizacji projektu należy uznać datę poniesienia pierwszego wydatku w ramach projektu (dotyczy również kosztów przygotowawczych), datę podpisania umowy z wykonawcą prac inwestycyjnych lub datę (planowaną) podpisania umowy o dofinansowanie, w zależności od specyfiki projektu (która data jest wcześniejsza).

Data wprowadzona w polu nie może być wcześniejsza niż 01.01.2014 r. i późniejsza niż 31.12.2023 r.

#### **V.2 Planowany termin rzeczowego zakończenia realizacji projektu – podpisanie końcowego protokołu odbioru**

Wartość wybierana z kalendarza. Termin rzeczowego zakończenia realizacji projektu jest tożsamy z datą podpisania ostatecznego protokołu odbioru i oznacza rzeczowe zakończenie realizacji projektu.

Data wprowadzona w polu nie może być wcześniejsza od daty rozpoczęcia realizacji projektu z pkt V.1 i późniejsza niż 31.12.2023 r.

## **V.3 Planowany termin finansowego zakończenia realizacji projektu**

Wartość wybierana z kalendarza. Za termin finansowego zakończenia realizacji projektu należy uznać datę (planowaną) poniesienia ostatniego wydatku w ramach projektu (dokonanie płatności za ostatnią fakturę/innego dokumentu księgowego o równoważnej wartości dowodowej).

Data wprowadzona w polu nie może być wcześniejsza od daty planowanego terminu rzeczowego zakończenia realizacji projektu z pkt. V.2 i późniejsza niż 31.12.2023 r.

## **V.4 Zakres rzeczowy projektu**

W tabeli dotyczącej zakresu rzeczowego projektu należy określić zadania, w ramach których realizowany będzie projekt.

Dodawanie zadania do tabeli odbywa się poprzez dodatkowe okno dialogowe uruchamiane przyciskiem "Dodaj". W przypadku projektów partnerskich dodawanie zadań do tabeli możliwe jest po wcześniejszym uzupełnieniu przez Wnioskodawcę danych w pkt. **II.3 Podmioty realizujące/Partnerstwo**.

#### Aby pomyślnie dodać zadanie Wnioskodawca zobowiązany jest do wprowadzenia następujących danych:

- **Koszty pośrednie** należy zaznaczyć w przypadku gdy w projekcie występują koszty pośrednie. Zaznaczenie powoduje, że pola "Nazwa zadania" oraz "Data rozpoczęcia" i "Data zakończenia" są nieaktywne, niemożliwe do edycji. Koszty pośrednie w tabeli dotyczącej zakresu rzeczowego projektu można dodać tylko raz.
- **Nazwa zadania** należy podać nazwę zadania (max. liczba znaków wynosi 150).
- **Opis działań planowanych do realizacji** należy krótko opisać działania planowane do realizacji w ramach danego zadania (max. liczba znaków wynosi 250).
- **Data rozpoczęcia zadania** data nie może być wcześniejsza od daty z pkt. V.1 i późniejsza od daty z pkt. V.3.
- **Data zakończenia zadania** data nie może być wcześniejsza od daty rozpoczęcia danego zadania oraz późniejsza od daty z pkt. V.3.
- **Podmiot realizujący zadanie** tabela wyświetlana w oknie dialogowym i możliwa do edycji wyłącznie w przypadku projektów partnerskich. Należy wskazać co najmniej jeden podmiot realizujący dane zadanie.
- **Wydatki rzeczywiście poniesione/Wydatki rozliczane ryczałtowo** należy zaznaczyć sposób ponoszenia wydatków w ramach danego zadania.

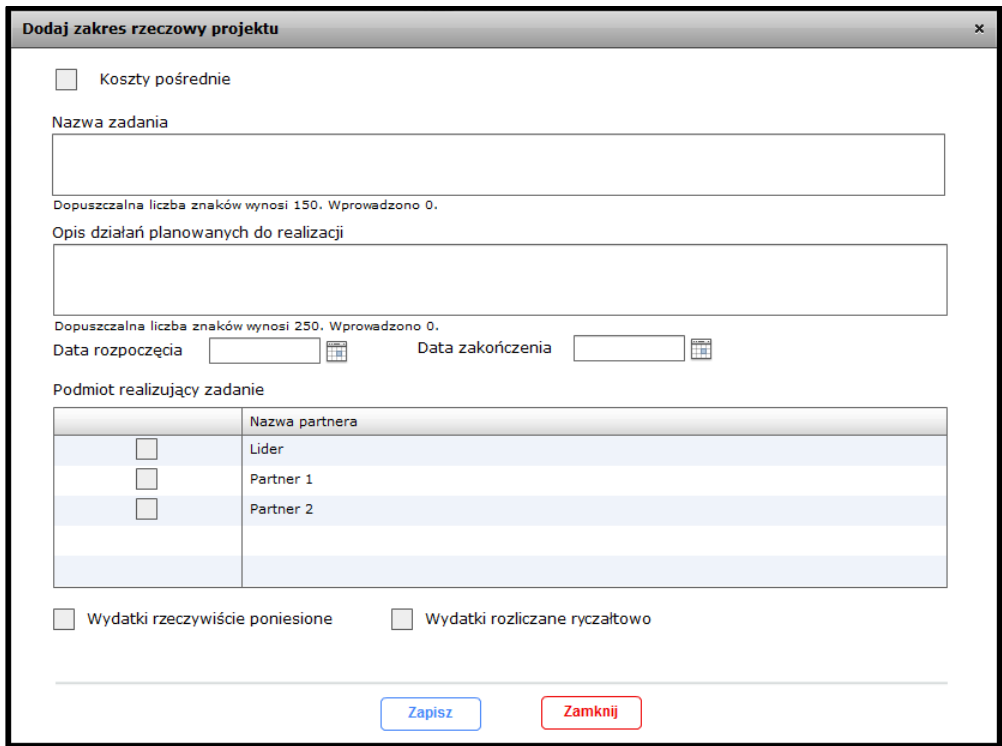

Aby dokonać edycji wprowadzonego do tabeli zadania należy dwukrotnie kliknąć na wybraną pozycję. W przypadku określenia w ramach zadania, co najmniej jednego wydatku w sekcji **VII. Budżet projektu** nie ma możliwości, dla tego zadania, zmiany sposobu rozliczania wydatków (usunięcie/edycja tych wydatków umożliwia zmianę sposobu rozliczania wydatków w ramach zadania). W celu usunięcia wybranego zadania należy zaznaczyć wiersz w tabeli, który ma być usunięty, a następnie usunąć przyciskiem "Usuń". Nie ma możliwości usunięcia zaznaczonego zadania w przypadku, gdy w sekcji **VII. Budżet projektu** w ramach zadania zostały określone wydatki (usunięcie/edycja tych wydatków umożliwia usunięcie zadania).

## **UWAGA**:

W przypadku projektów partnerskich każdy z podmiotów rozliczających projekt powinien być uwzględniony, w co najmniej jednym zadaniu realizowanego projektu.

## **VI. WSKAŹNIKI OSIĄGNIĘCIA CELÓW PROJEKTU**

Określone przez Wnioskodawcę wskaźniki projektu mają za zadanie trafnie odzwierciedlać i określać jego cele. Ilość i rodzaj określonych w projekcie wskaźników jest warunkowana zapisami regulaminu konkursu oraz złożonością projektu. Nie ma ograniczenia, co do ilości wybieranych wskaźników, natomiast każdy z nich musi być przez Beneficjenta monitorowany i potwierdzony stosowną, zadeklarowaną na etapie aplikowania o środki, dokumentacją. Istnieją dwa główne rodzaje wskaźników: produktu i rezultatu.

**VI.1 Wskaźniki produktu** – rozumiane, jako bezpośredni, materialny efekt realizacji przedsięwzięcia mierzony konkretnymi wielkościami.

**VI.2 Wskaźniki rezultatu** – opisują zmiany w sytuacji beneficjenta, jego otoczeniu bądź ostatecznych odbiorców, jakie nastąpiły w wyniku zrealizowania projektu.

#### Wskaźniki produktu/rezultatu w GWA2014 podzielone zostały na dwie grupy:

**Wskaźniki Kluczowe/specyficzne dla programu** – wskaźniki kluczowe oraz specyficzne dla programu są zgodne ze *Wspólną Listą Wskaźników Kluczowych 2014-2020* oraz ze *Szczegółowym Opisem Osi Priorytetowych RPOWP na lata 2014-2020* dla określonego we wniosku o dofinansowanie poziomu wdrażania. Dodawanie wskaźnika do tabeli odbywa się poprzez okno dialogowe uruchamiane przyciskiem "Dodaj". W przypadku projektów realizowanych w formie partnerstwa (lub przez realizatora projektu) dodawanie wskaźników do tabel możliwe jest po wcześniejszym uzupełnieniu przez Wnioskodawcę danych w pkt. **II.3 Podmioty realizujące/Partnerstwo**.

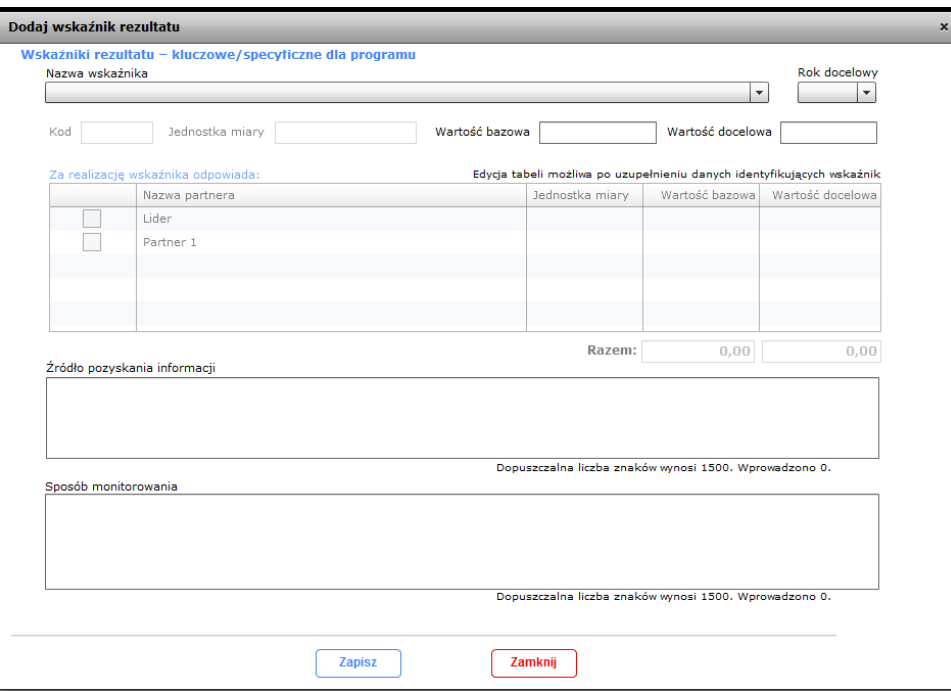

Aby pomyślnie zapisać dodawany wskaźnik do tabeli Wnioskodawca zobowiązany jest do wprowadzenia następujących danych:

 **Nazwa wskaźnika** – wybierana z listy rozwijanej wskaźników dostępnych dla danego poziomu wdrażania określonego we wniosku o dofinansowanie. **UWAGA**:

W ramach działań 4.1, 5.3/5.3.1, 6.2, 8.2, 8.3, 8.4, 8.5, 8.6 istnieje możliwość wyboru wskaźnika produktu dotyczącego rewitalizacji – " $(IZ)$  Udział projektu w odniesieniu do obszaru objętego programem rewitalizacji". O konieczności określenia przez Wnioskodawcę tego wskaźnika w projekcie decyduje Instytucja Zarządzająca po przeprowadzeniu oceny formalno-merytorycznej projektu. Na etapie aplikowania o środki RPOWP nie należy określać tego wskaźnika w projekcie.

- **Rok docelowy** należy podać docelowy rok osiągnięcia danego wskaźnika (pole dostępne i wymagane wyłącznie dla wskaźników rezultatu). Wartość możliwa do wyboru z zakresu 2014-2023.
- **Kod** pole nieedytowalne, uzupełniane automatycznie po określeniu wartości w polu "Nazwa wskaźnika".
- **Jednostka miary** pole nieedytowalne, uzupełniane automatycznie po określeniu wartości w polu "Nazwa wskaźnika".
- **Wartość bazowa** należy podać wartość wskaźnika mierzoną w chwili przygotowywania/złożenia wniosku o przyznanie dofinansowania (w uzasadnionych przypadkach rok poprzedzający). W przypadku projektów rozpoczętych, należy podać wartość odpowiednią dla roku rozpoczęcia rzeczowej realizacji projektu (pole dostępne i wymagane wyłącznie dla wskaźników rezultatu). W przypadku wskaźników produktu wartość bazowa jest zawsze równa 0,00, bez możliwości edycji.
- **Wartość docelowa** dla wskaźnika produktu jest to wartość mierzona w chwili zakończenia rzeczowej realizacji inwestycji. W przypadku wskaźnika rezultatu jest to wartość mierzona w roku wskazanym w polu "Rok docelowy".
- **Za realizację wskaźnika odpowiada:** tabela dotycząca podmiotów odpowiedzialnych za realizację wskaźnika jest widoczna w oknie dialogowym wyłącznie w przypadku, gdy projekt jest realizowany w formie partnerstwa (lub przez realizatora projektu). Wnioskodawca ma możliwość wyboru spośród podmiotów, dla których w pkt. **II.3 Podmioty realizujące/Partnerstwo** w polu "Rozliczający projekt" zaznaczył odpowiedź TAK i lidera projektu. Edycja tabeli, zgodnie z wyświetlanym w oknie dialogowym komunikatem, jest możliwa dopiero po uzupełnieniu danych identyfikujących wskaźnik. W tabeli należy zaznaczyć, który podmiot/podmioty odpowiadają za realizację danego wskaźnika oraz podać wartość bazową (tylko dla wskaźników rezultatu) i docelową odpowiadającą danemu podmiotowi. Suma wartości bazowych oraz suma wartości docelowych przypisanych dla podmiotów realizujących danych wskaźnik muszą być równe wartości bazowej i docelowej danego wskaźnika. W przeciwnym przypadku zapis danych w oknie dialogowym nie będzie możliwy.
- **Źródło pozyskania informacji** należy podać źródło pozyskiwania informacji o wskaźniku niezbędne do monitorowania poziomu jego realizacji (instytucję, nazwę dokumentu np. protokół odbioru, dziennik budowy). Z tego źródła pochodzić będą dane, które później Beneficjent będzie wykazywał w składanym przez siebie sprawozdaniu z realizacji projektu (max. liczba znaków wynosi 1500).
- **Sposób monitorowania** należy dokładnie opisać organizację systemu monitorowania realizacji danego wskaźnika, w tym źródła oraz częstotliwość pozyskiwania danych w trakcie i/lub po zakończeniu realizacji projektu. Jeżeli źródłem danych nie jest statystyka publiczna należy podać metodologię badań, które zostaną przeprowadzone (max. liczba znaków wynosi 1500).

Aby dokonać edycji wprowadzonego do tabeli wskaźnika należy dwukrotnie kliknąć na wybraną pozycję. W celu usunięcia wybranego wskaźnika należy zaznaczyć wiersz w tabeli, który ma być usunięty, a następnie usunąć przyciskiem "Usuń".

#### **UWAGA**:

Wnioskodawca ma obowiązek określenia we wniosku, co najmniej jednego wskaźnika produktu lub rezultatu kluczowego/specyficznego dla programu.

**Wskaźniki Specyficzne dla projektu** – w przypadku, gdy ze względu na specyficzny charakter projektu Wnioskodawca uzna, że możliwe do wyboru wskaźniki kluczowe/specyficzne dla programu nie odzwierciedlają przedmiotu lub celów projektu, może dodać wskaźnik produktu/rezultatu specyficzny dla projektu. Zasadność użycia w projekcie wskaźnika specyficznego będzie badana na etapie oceny formalno-merytorycznej.

Dodawanie wskaźników specyficznych dla projektu odbywa się poprzez okno dialogowe uruchamiane przyciskiem "Dodaj". Sposób wypełniania danych dotyczących wskaźnika jest analogiczny do wskaźników kluczowych/specyficznych dla programu poza następującymi wyjątkami:

- **Nazwa wskaźnika** należy wpisać nazwę wskaźnika specyficznego dla projektu (max. liczba znaków wynosi 350).
- **Kod** należy wpisać kod wskaźnika. Dla pierwotnej wersji wniosku o dofinansowanie należy wpisać wartość **brak**. Dopiero po pozytywnej ocenie zasadności użycia wskaźnika specyficznego dla projektu (na etapie oceny formalnomerytorycznej)

IZ RPOWP nada wskaźnikowi odpowiedni kod i przekaże go Wnioskodawcy.

 **Jednostka miary** – należy wskazać jednostkę miary wskaźnika specyficznego dla projektu poprzez wybór wartości z listy rozwijanej. Lista możliwych do wyboru jednostek miar jest zgodna z listą Centralnego Systemu Teleinformatycznego SL2014.

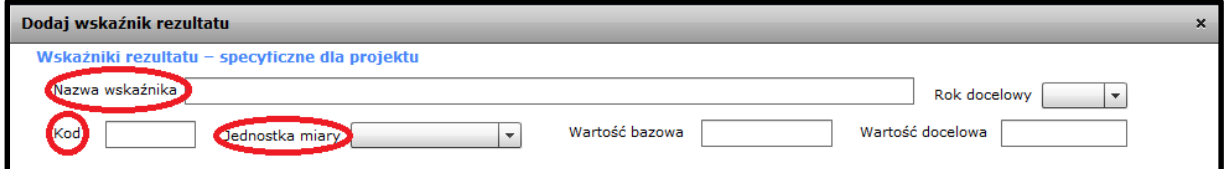

Aby dokonać edycji wprowadzonego do tabeli wskaźnika należy dwukrotnie kliknąć na wybraną pozycję. W celu usunięcia wybranego wskaźnika należy zaznaczyć wiersz w tabeli, który ma być usunięty, a następnie usunąć przyciskiem "Usuń".

## **VII. BUDŻET PROJEKTU**

Sekcja **VII. Budżet projektu** poświęcona jest szczegółowym danym finansowym projektu. Wnioskodawca ma obowiązek w tej części wniosku szczegółowo określić wydatki przewidziane w ramach projektu, harmonogram ich ponoszenia oraz źródła finansowania wydatków projektu, tzw. montaż finansowy. Ponadto w danej części wniosku prezentowane są podsumowania wydatków w podziale na określone kategorie.

Warunkiem niezbędnym do edycji sekcji wniosku poświęconej budżetowi jest dodanie, co najmniej jednego zadania w sekcji **V. Harmonogram realizacji projektu**. W przeciwnym przypadku aplikacja GWA2014 uniemożliwi wyświetlenie oraz edycję sekcji Budżet projektu.

W przypadku projektu realizowanego w formie partnerstwa (lub przez realizatora projektu) dla każdego podmiotu, któremu w pkt. **II.3 Podmioty realizujące/Partnerstwo** w polu "Rozliczający projekt" Wnioskodawca zaznaczył odpowiedź TAK (oraz liderowi projektu) w budżecie projektu należy dodać, co najmniej jeden wydatek.

Ponadto w przypadku, gdy projekt objęty jest pomocą publiczną Wnioskodawca zobowiązany jest do uwzględnienia rozporządzeń określonych w pkt **III.4.2 Rozporządzenia pomocowe w projekcie** w budżecie projektu (tj. każde rozporządzenie musi być związane, z co najmniej jednym wydatkiem).

## **VII.1 Wydatki rzeczywiście poniesione**

Część budżetu projektu poświęcona wszelkim wydatkom rozliczanym na podstawie faktur lub innych równoważnych dokumentów finansowych, poza wydatkami rozliczanymi w formie ryczałtu.

Dane na temat wydatków rzeczywiście poniesionych wyświetlane są w formie tabeli, którą za pomocą przycisku "Zwiń/Rozwiń tabelę" Wnioskodawca ma możliwość zwijania do poziomu zadania, w ramach którego określone są wydatki i rozwijania do najwyższego poziomu szczegółowości, tj. poszczególnych wydatków projektu. Dodatkowo Wnioskodawca klikając na symbol trójkąta, umieszczony w tabeli z lewej strony nazwy zadania ma możliwość zwijania lub rozwijania danych dotyczących szczegółowych wydatków w ramach wybranego zadania. W tabeli prezentowane są także podsumowania wydatków w ramach zadań oraz podsumowanie ogółem wydatków rzeczywiście poniesionych.

Dodawanie do tabeli wydatku rzeczywiście poniesionego odbywa się poprzez okno dialogowe uruchamiane przyciskiem "Dodaj". Aby pomyślnie zapisać dodawany do tabeli budżetowej wydatek Wnioskodawca zobowiązany jest do wprowadzenia następujących danych:

- **Zadanie budżetowe** należy wskazać zadanie, w ramach którego dany wydatek jest ponoszony poprzez wybór wartości z listy rozwijanej. Wnioskodawca ma możliwość wyboru zadania spośród określonych w pkt. **V.4 Zakres rzeczowy projektu**, dla których zaznaczył pole "Wydatki rzeczywiście poniesione".
- **Opis kosztu w danej kategorii** należy podać nazwę dodawanego do tabeli wydatku (max. liczba znaków wynosi 200).
- **Wskaż Podmiot rozliczający** pole widoczne w oknie dialogowym oraz możliwe do edycji tylko w przypadku, gdy projekt jest realizowany w formie partnerstwa (lub przez podmiot realizujący). Należy wskazać podmiot rozliczający dany wydatek poprzez wybór wartości z listy rozwijanej. Wnioskodawca ma możliwość wyboru spośród podmiotów, dla których w pkt. **II.3 Podmioty realizujące/Partnerstwo** w polu "Rozliczający projekt" zaznaczył odpowiedź TAK i lidera projektu.
- **Kategoria kosztu** należy wskazać kategorię kosztu, w którą wpisuje się dodawany wydatek, poprzez wybór wartości z listy rozwijanej. UWAGA – nie ma możliwości dodania wydatku o takiej samej nazwie, w ramach tej samej kategorii w ramach określonego zadania.
- **Wydatek w ramach kategorii podlegającej limitom** należy zaznaczyć, czy dany wydatek należy do kategorii wydatków podlegających limitom poprzez wybór wartości

z listy rozwijanej. Wnioskodawca ma możliwość wyboru spośród opcji: - nie dotyczy, - zakup gruntów, - wkład rzeczowy, - cross – financing.

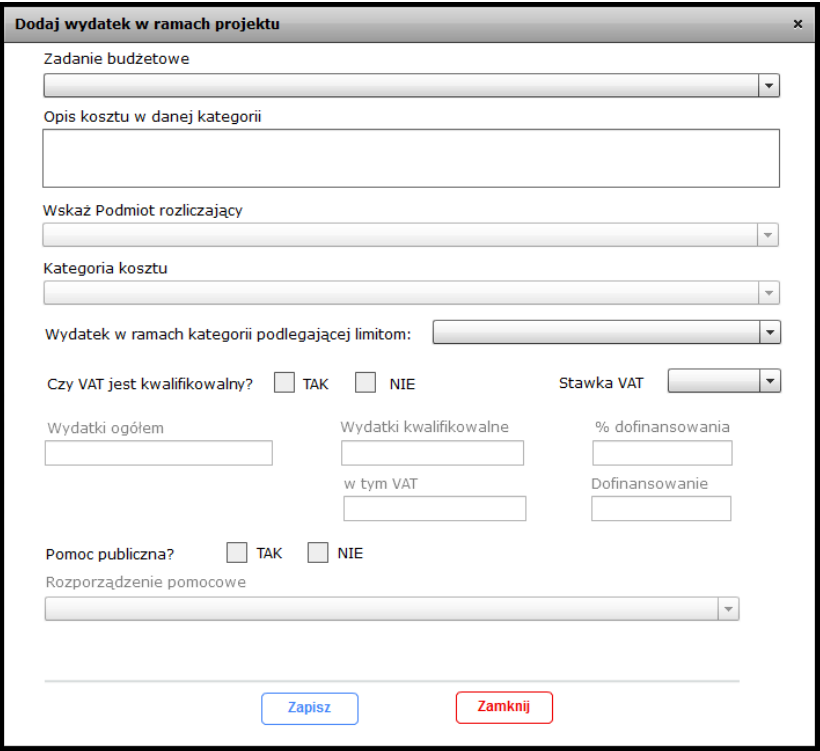

- **Czy VAT jest kwalifikowalny?** należy zaznaczyć czy podatek VAT w ramach danego wydatku stanowi koszt kwalifikowalny. Pole możliwe do edycji w przypadku, gdy w pkt. **II.1 Dane beneficjenta** na pytanie "Czy VAT jest kwalifikowalny?" zaznaczono odpowiedź TAK (dla odpowiedzi NIE pole w oknie dialogowym zablokowane do edycji z automatycznie zaznaczoną odpowiedzią NIE).W przypadku projektów realizowanych w formie partnerstwa (przez realizatora projektu) pole możliwe do edycji po określeniu w oknie dialogowym podmiotu rozliczającego dany wydatek, dla którego w pkt. **II.1 Dane beneficjenta** lub pkt. **II.3 Podmioty realizujące/Partnerstwo** w polu "Czy VAT jest kwalifikowalny?" zaznaczono odpowiedź TAK. (dla odpowiedzi NIE pole w oknie dialogowym zablokowane do edycji z automatycznie zaznaczoną odpowiedzią NIE).
- **Stawka VAT** należy określić stawkę podatku VAT dla dodawanego wydatku poprzez wybór wartości z listy rozwijanej spośród dostępnych: 23%, 8%, 5%, 0%, zw., np. Wskazanie wartości w tym polu umożliwia edycję w oknie dialogowym danych finansowych dotyczących dodawanego wydatku.

## **UWAGA:**

W przypadku, gdy Wnioskodawca rozlicza VAT strukturą, w związku z czym wydatkiem kwalifikowalnym jest tylko część podatku, dany wydatek należy rozbić na dwie pozycje w budżecie GWA2014, zaznaczając w opisie kosztu, który stanowi wartość netto, a który podatek VAT. W polu "Stawka VAT" należy wybrać pozycję "np." oraz zastosować w obu przypadkach jednakową kategorię kosztu.

Poniżej przedstawiono przykład struktury wydatku w budżecie GWA2014, w którym 86% podatku VAT (23%) stanowi wydatek kwalifikowalny. Pozostała część VAT'u (tj. 14%) jest wydatkiem niekwalifikowalnym. Założono, że kwota netto wydatku jest w całości kwalifikowalna.

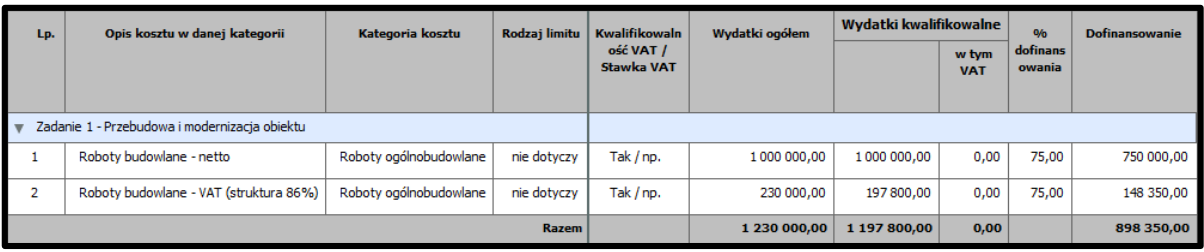

- **Wydatki ogółem** należy podać wartość wydatku ogółem.
- **Wydatki kwalifikowalne** należy określić wartość wydatków kwalifikowalnych dodawanego kosztu. Wartość wydatków kwalifikowalnych nie może być większa od wartości wydatków ogółem.
- **% dofinansowania** należy podać %-ową wartość dofinansowania wydatku, o którą Wnioskodawca się ubiega. % dofinansowania nie może być większy od 100%.
- **w tym VAT** pole nieedytowalne, obliczane automatycznie, na podstawie danych wprowadzonych w polach "Stawka VAT" i "Wydatki kwalifikowalne", w przypadku, gdy dla danego wydatku podatek VAT stanowi koszt kwalifikowalny. W przeciwnym przypadku po zapisie danych wydatku wprowadzonych w oknie dialogowym pole uzupełniane wartością 0,00.
- **Dofinansowanie**  pole nieedytowalne, obliczane automatycznie na podstawie danych wprowadzonych w polach "Wydatki kwalifikowalne" i "% dofinansowania". UWAGA – w celu uniknięcia przekroczenia maksymalnego poziomu dofinansowania określonego w dokumentacji konkursowej obliczona wartość jest ucinana do dwóch miejsc po przecinku, a nie zaokrąglana.
- **Pomoc publiczna**  należy określić czy dany wydatek jest objęty pomocą publiczną. Pole wyświetlane w oknie dialogowym oraz możliwe do edycji wyłącznie w przypadku, gdy w pkt. **I.1 Informacje o projekcie** na pytanie "Czy projekt objęty jest pomocą publiczną?" Wnioskodawca zaznaczył odpowiedź TAK.
- **Rozporządzenie pomocowe**  dla wydatku objętego pomocą publiczną należy określić stosowne rozporządzenie poprzez wybór wartości z listy rozwijanej. Nazwy rozporządzeń na liście rozwijanej są zgodne z rozporządzeniami określony przez Wnioskodawcę w pkt. **III.4.2 Rozporządzenia pomocowe w projekcie**. Pole wyświetlane w oknie dialogowym wyłącznie w przypadku gdy w pkt. **I.1 Informacje o projekcie** na pytanie "Czy projekt objęty jest pomocą publiczną?" Wnioskodawca zaznaczył odpowiedź TAK. Pole możliwe do edycji w przypadku, gdy w oknie dialogowym w polu "Pomoc publiczna" zaznaczono odpowiedź TAK. W przeciwnym przypadku pole zablokowane do edycji.

Aby dokonać edycji wprowadzonego do tabeli wydatku należy dwukrotnie kliknąć na wybraną pozycję.

UWAGA – edycji wydatku można dokonywać wyłącznie w zakresie zadania. Aby przesunąć wybrany wydatek do innego zadania należy go usunąć i ponownie dodać w docelowym zadaniu. W celu usunięcia wybranej pozycji należy zaznaczyć wiersz w tabeli, który ma być usunięty, a następnie usunąć przyciskiem "Usuń".

## **VII.1 Wydatki rozliczane ryczałtowo**

Część budżetu projektu poświęcona wszelkim wydatkom rozliczanym ryczałtowo.

Dane na temat wydatków rozliczanych ryczałtowo, podobnie jak w przypadku wydatków rzeczywiście poniesionych wyświetlane są w formie tabeli, którą za pomocą przycisku "Zwiń/Rozwiń tabelę" Wnioskodawca ma możliwość zwijania do poziomu zadania, w ramach którego określone są wydatki i rozwijania do najwyższego poziomu szczegółowości, tj. poszczególnych wydatków projektu. Dodatkowo Wnioskodawca klikając na symbol trójkąta, umieszczony w tabeli z lewej strony nazwy zadania ma możliwość zwijania lub rozwijania danych dotyczących szczegółowych wydatków w ramach wybranego zadania. W tabeli prezentowane są także podsumowania wydatków w ramach zadań oraz podsumowanie ogółem wydatków rozliczanych ryczałtowo.

Dodawanie do tabeli wydatku rozliczanego odbywa się poprzez okno dialogowe uruchamiane przyciskiem "Dodaj". Aby pomyślnie zapisać dodawany do tabeli budżetowej wydatek Wnioskodawca zobowiązany jest do wprowadzenia następujących danych:

 **Zadanie budżetowe** – należy wskazać zadanie, w ramach którego dany wydatek jest ponoszony poprzez wybór wartości z listy rozwijanej. Wnioskodawca ma możliwość wyboru zadania spośród określonych w pkt. **V.4 Zakres rzeczowy projektu**, dla których zaznaczył pole "Wydatki rozliczane ryczałtowo".

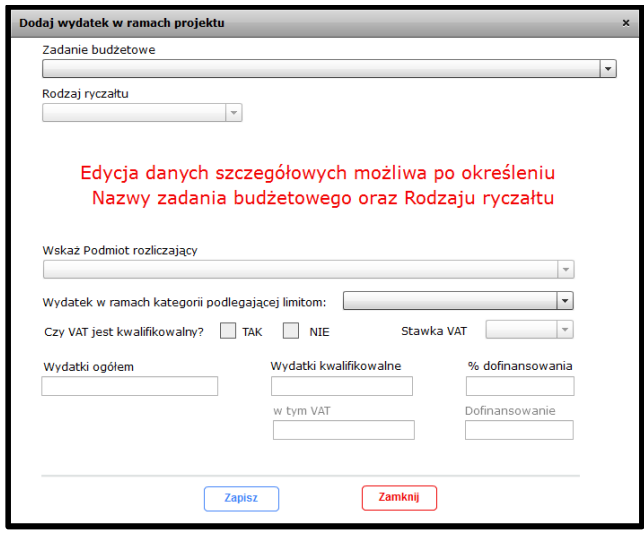

- **Rodzaj ryczałtu** należy wskazać rodzaj ryczałtu poprzez wybór wartości z listy rozwijanej. Wnioskodawca ma możliwość wyboru ryczałtu spośród trzech rodzajów: stawka jednostkowa, kwota ryczałtowa, stawka ryczałtowa.
- 1. **Stawka jednostkowa** wybór stawki jednostkowej powoduje wyświetlenie w oknie dialogowym dodatkowych pól: **Nazwa ryczałtu** – należy wskazać nazwę poprzez wybór wartości z listy rozwijanej. **Wysokość stawki** – wartość pola uzależniona jest do wartości określonej w polu "Nazwa ryczałtu". Pole automatycznie uzupełniane, nieedytowalne. **Liczba stawek** – należy wprowadzić liczbę stawek (możliwość wprowadzenia tylko liczb całkowitych).

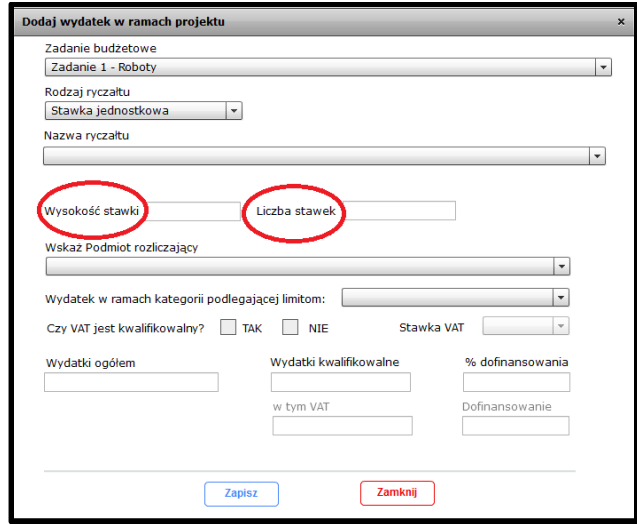

2. **Kwota ryczałtowa** – wybór kwoty ryczałtowej powoduje wyświetlenie w oknie dialogowym następujących pól:

**Nazwa ryczałtu** – należy podać nazwę ryczałtu (max. liczba znaków wynosi 350).

**Nazwa/wartość wskaźnika** – dla wydatku rozliczanego kwotą ryczałtową Wnioskodawca powinien podać nazwę co najmniej jednego wskaźnika oraz jego wartość. Dodawanie wskaźnika dla wydatku odbywa się poprzez okno dialogowe uruchamiane przyciskiem "Dodaj". Aby dokonać edycji wprowadzonego do tabeli wskaźnika należy dwukrotnie kliknąć na wybraną pozycję. W celu usunięcia wybranego wskaźnika należy zaznaczyć wiersz w tabeli, który ma być usunięty, a następnie usunąć przyciskiem "Usuń".

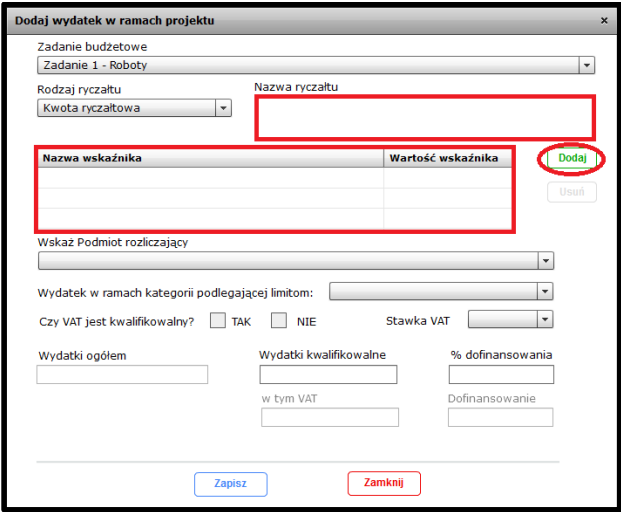

3. **Stawka ryczałtowa** – wybór stawki ryczałtowej powoduje wyświetlenie w oknie dialogowym następujących pól:

**Nazwa ryczałtu** – należy wskazać nazwę poprzez wybór wartości z listy rozwijanej. **Stawka ryczałtowa (%)** – wartość pola uzależniona jest do wartości określonej w polu "Nazwa ryczałtu". Pole automatycznie uzupełniane, nieedytowalne.

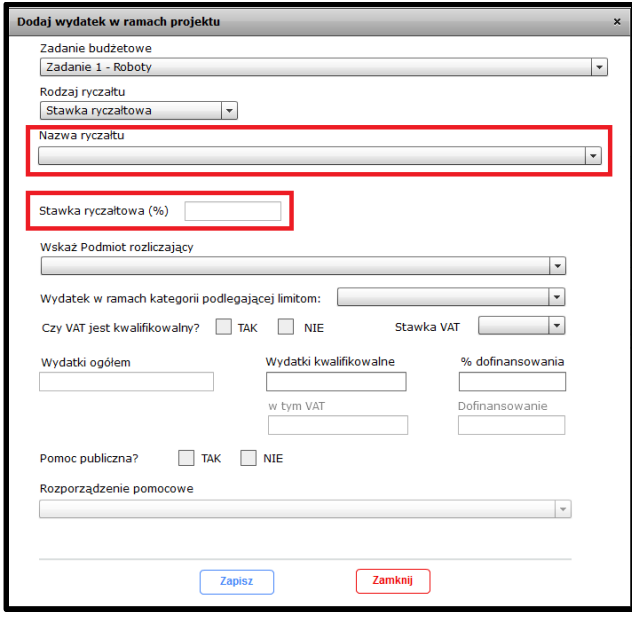

- **Wskaż Podmiot rozliczający** zasada wypełniania pola identyczna jak w pkt. VII.1 Wydatki rzeczywiście poniesione.
- **Czy VAT jest kwalifikowalny?** zasada wypełniania pola identyczna jak w pkt. VII.1 Wydatki rzeczywiście poniesione.
- **Stawka VAT** zasada wypełniania pola identyczna jak w pkt. VII.1 Wydatki rzeczywiście poniesione.
- **Wydatki ogółem** pole nieedytowalne, wypełniane automatycznie, równe wartości określonej w polu "Wydatki kwalifikowalne.
- **Wydatki kwalifikowalne** dla stawki jednostkowej pole uzupełniane automatycznie, jako iloczyn wysokości i liczby stawek (pole nieedytowalne). Dla pozostałych rodzajów ryczałtu należy określić wartość wydatków kwalifikowalnych dodawanego kosztu.
- **% dofinansowania** zasada wypełniania pola identyczna jak w pkt. VII.1 Wydatki rzeczywiście poniesione.
- **w tym VAT** zasada wypełniania pola identyczna jak w pkt. VII.1 Wydatki rzeczywiście poniesione.
- **Dofinansowanie**  zasada wypełniania pola identyczna jak w pkt. VII.1 Wydatki rzeczywiście poniesione.
- **Pomoc publiczna**  zasada wypełniania pola identyczna jak w pkt. VII.1 Wydatki rzeczywiście poniesione.
- **Rozporządzenie pomocowe**  zasada wypełniania pola identyczna jak w pkt. VII.1 Wydatki rzeczywiście poniesione.

#### **VII.3 Podsumowania**

Część wniosku podsumowująca określony przez Wnioskodawcę w pkt. VII.1 i VII.2 Budżet projektu. Podsumowanie przedstawione jest w formie nieedytowalnych tabel:

1. **Podsumowanie wydatków ogółem projektu** – przedstawia wydatki ogółem, wydatki kwalifikowalne, dofinansowanie oraz %-owy udział w wydatkach kwalifikowalnych w rozbiciu na wydatki rzeczywiście poniesione, rozliczane ryczałtowo oraz koszty pośrednie i bezpośrednie.

- 2. **Podsumowanie w ramach zadań** przedstawia wydatki ogółem, wydatki kwalifikowalne, dofinansowanie oraz %-owy udział w wydatkach kwalifikowalnych w rozbiciu na zadania określone w pkt. **V.4 Zakres rzeczowy projektu**.
- 3. **Podsumowanie w ramach kategorii kosztów** przedstawia wydatki ogółem, wydatki kwalifikowalne, dofinansowanie oraz %-owy udział w wydatkach kwalifikowalnych w rozbiciu na kategorie kosztów określone dla poszczególnych wydatków projektu w pkt. VII.1 i VII.2.
- 4. **Podsumowanie w ramach kategorii podlegających limitom** przedstawia wydatki ogółem, wydatki kwalifikowalne, dofinansowanie oraz %-owy udział w wydatkach kwalifikowalnych w rozbiciu na kategorie wydatków podlegające limitom: wydatki poniesione na zakup gruntów, wkład rzeczowy, cross-financing.
- 5. **Podsumowanie w ramach rozporządzeń pomocowych** w przypadku, gdy projekt jest objęty pomocą publiczną przedstawia wydatki ogółem, wydatki kwalifikowalne oraz dofinansowanie w rozbiciu na rozporządzenia określone w pkt. **III.4.2 Rozporządzenia pomocowe w projekcie**. W przeciwnym przypadku tabela pozostaje niewypełniona oraz nie pojawia się na wydruku wniosku o dofinansowanie.

## **VII.4.1 Planowany harmonogram ponoszenia wydatków**

Sekcja GWA2014 aktywna i możliwa do edycji w przypadku, gdy Wnioskodawca określi w pkt. VII.1 lub VII.2 co najmniej jeden wydatek.

W tej części GWA2014 Wnioskodawca określa planowany harmonogram ponoszenia wydatków w całym okresie realizacji projektu, w podziale na wydatki ogółem, wydatki kwalifikowalne oraz dofinansowanie. Wypełnianie tabeli odbywa się poprzez dodatkowe okno dialogowe uruchamiane przyciskiem "Wypełnij". W przypadku projektów nie objętych pomocą publiczną Wnioskodawca wprowadza dane w zakresie trzech kolumn: wydatki ogółem, wydatki kwalifikowalne oraz dofinansowanie. Dla projektów objętych pomocą publiczną w oknie dialogowym wyświetlane i konieczne do wypełnienia są dwie dodatkowe kolumny dotyczące budżetu państwa (pomoc publiczna i poza pomocą publiczną).

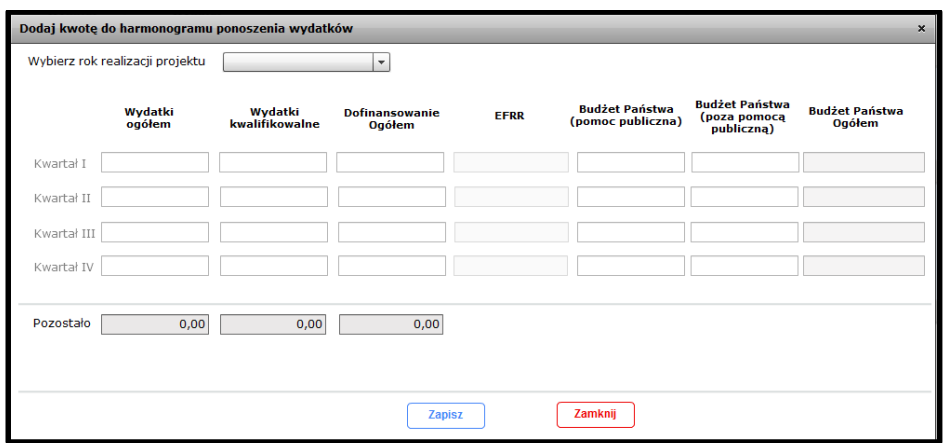

Zakres kwartałów i lat możliwych do edycji w powyższym oknie dialogowym uzależniony jest od terminów realizacji projektu określonych przez Wnioskodawcę w pkt. V.1 i V.3. Pierwszym etapem wprowadzania danych w oknie dialogowym jest określenie roku realizacji projektu w polu "Wybierz rok realizacji projektu". Na liście rozwijanej Wnioskodawca ma możliwość wyboru lat wynikających z okresu realizacji projektu. Wybór wartości z listy rozwijanej umożliwia edycję pól dotyczących wartości wydatków dla kwartałów wchodzących w okres realizacji projektu, np. jeżeli termin rozpoczęcia realizacji projektu przypada w II kwartale 2015

r., a zakończenia w IV kwartale tego samego roku, wówczas po wyborze z listy rozwijanej roku 2015, do edycji możliwe są wiersze: Kwartał II, III i IV.

Wiersz "Pozostało" informuje Wnioskodawcę, jaka wartość wydatków pozostała do rozpisania na poszczególne kwartały realizacji projektu. Przy uruchomieniu okna dialogowego, dla niewypełnionego harmonogramu ponoszenia wydatków projektu, wartości w wierszu "Pozostało" zaczytywane są z pkt. **VII.3 Podsumowania** z tabeli "Podsumowanie wydatków ogółem projektu". Wprowadzenie danych do tabeli powoduje automatyczne odliczanie wprowadzonych wartości od wartości w wierszu "Pozostało".

Planowany harmonogram ponoszenia wydatków powinien być wypełniony w taki sposób, aby wartości w wierszu "Pozostało" były równe 0,00.

Aby przejść do wypełniania harmonogramu dla kolejnego roku realizacji projektu należy zapisać uprzednio wprowadzone dane, a następnie ponownie uruchomić okno dialogowe oraz wybrać docelowy rok, dla którego Wnioskodawca chce wprowadzić dane.

Wprowadzając wartości do tabeli należy pamiętać, że aplikacja uniemożliwi zapisanie danych, gdy w danym wierszu:

- $\triangleright$  wydatki kwalifikowalne będą większe do wydatków ogółem,
- dofinansowanie ogółem będzie większe od wydatków kwalifikowalnych,
- $\triangleright$  budżet państwa ogółem będzie większy dofinansowanie ogółem,

oraz gdy w wierszu "Pozostało" będą ujemne wartości.

## **UWAGA**:

W przypadku, gdy w pkt. **V. Harmonogram realizacji projektu** Wnioskodawca dokona zmiany terminu rozpoczęcia realizacji projektu (pkt. V.1) lub terminu finansowego zakończenia realizacji projektu (pkt. V.3) aplikacja usunie wprowadzone wcześniej dane w tabeli **VII.4.1 Planowany harmonogram ponoszenia wydatków**, uprzednio wyświetlając stosowny komunikat.

## **VII.4.2 Struktura finansowania projektu w zakresie pomocy publicznej**

Sekcja GWA2014 aktywna i możliwa do edycji wyłącznie w przypadku gdy projekt jest objęty pomocą publiczną i Wnioskodawca wprowadził dane do tabeli **VII.4.1 Planowany harmonogram ponoszenia wydatków**.

Tabela przedstawia podział wydatków ogółem, kwalifikowalnych, dofinansowania (ogółem i EFRR) oraz wkładu własnego na wydatki bez pomocy publicznej oraz objęte pomocą publiczną i pomocą de minimis.

Wnioskodawca uzupełnia dane w tabeli tylko w zakresie dofinansowania EFRR. Pozostałe dane zaczytywane są automatycznie z tabel podsumowujących w pkt. **VII.3 Podsumowania** oraz z pkt. **VII.4.1 Planowany harmonogram ponoszenia wydatków** (w zakresie EFRR'u).

Dane wprowadzane są do tabeli poprzez dodatkowe okno dialogowe uruchamiane przyciskiem "Wypełnij". W oknie dialogowym w kolumnie "Dofinansowanie ogółem" wyświetlane są wartości w rozbiciu na wydatki bez pomocy publicznej oraz objęte pomocą publiczną i pomocą de minimis, zaczytane z pkt. **VII.3 Podsumowania**. Wnioskodawca wypełnia pola dotyczące dofinansowania EFRR w rozbiciu na dofinansowanie bez pomocy publicznej, objęte pomocą publiczną i pomocą de minimis.

Aby wniosek został poprawnie zwalidowany w danym punkcie suma wartości dofinansowania EFRR wprowadzonych przez Wnioskodawcę powinna być równa sumie środków EFRR w pkt. **VII.4.1 Planowany harmonogram ponoszenia wydatków** oraz wartość środków EFRR nie może być większa od wartości dofinansowania dla wszystkich wierszy tabeli.

## **VII.5 Źródła finansowania wydatków projektu**

Tabela wyświetlana w aplikacji oraz możliwa do edycji po wprowadzeniu danych do tabeli w pkt. **VII.4.1 Planowany harmonogram ponoszenia wydatków**.

Jak sama nazwa wskazuje tabela przedstawia źródła finansowania projektu w podziale na wydatki ogółem i kwalifikowalne:

- **Finansowanie ogółem** jest to suma Dofinansowania ogółem i Środków krajowych (publicznych i prywatnych).
- **Wartość dofinansowania** jest to suma dofinansowania ze środków EFRR i z budżetu państwa (w zakresie pomocy publicznej oraz poza pomocą publiczną).
- **Środki krajowe** jest to suma środków krajowych publicznych oraz prywatnych.

W przypadku projektów realizowanych w formie partnerstwa (przez realizatora projektu) tabela przedstawia dodatkowo źródła finansowania wydatków projektu w podziale na wszystkie podmioty współrozliczające projekt.

Pierwszym etapem wypełniania tabeli jest określenie rodzajów źródeł finansowania udziału środków krajowych. Odbywa się to poprzez okno dialogowe uruchamiane przyciskiem "Określ źródła". Możliwe do wyboru w oknie dialogowym są następujące rodzaje źródeł:

- Budżet państwa (dysponenci),
- Budżet województwa,
- Budżet powiatu,
- $\triangleright$  Budżet gminy,
- $\triangleright$  Inne krajowe środki publiczne.
- $\triangleright$  Środki prywatne.

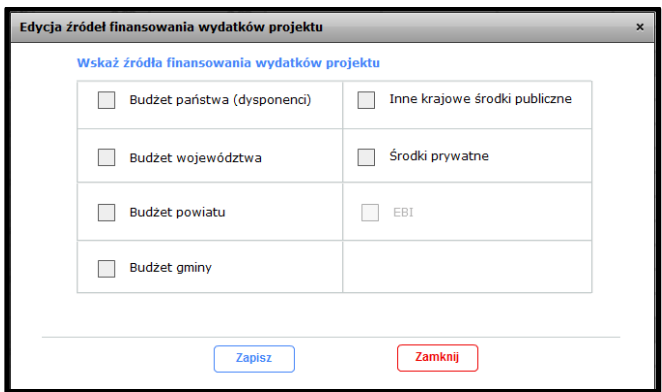

Wybór źródła odbywa się poprzez zaznaczenie pola typu "checkbox". Należy zaznaczyć, co najmniej jedno źródło finansowania ze środków krajowych. W przypadku projektów realizowanych w partnerstwie – należy zaznaczyć źródła finansowania ze środków krajowych wszystkich podmiotów współrozliczających projekt.

Przed określeniem źródeł finansowania wydatków projektu nie ma możliwości wprowadzenia danych do tabeli (przycisk "Wypełnij" pozostaje nieaktywny).

Po określeniu źródeł finansowania ze środków krajowych, za pomocą okna dialogowego uruchamianego przyciskiem "Wypełnij", należy wprowadzić dane finansowe dotyczące źródeł finansowania wydatków w projekcie.

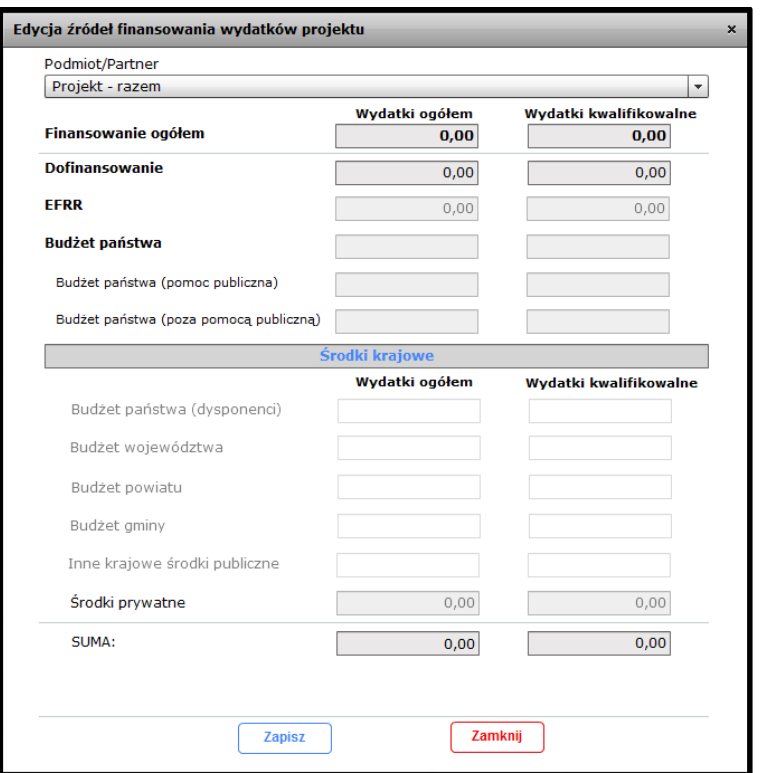

**Podmiot/Partner –** pole realizowane w formie listy rozwijanej**.** W przypadku projektów realizowanych w formie partnerstwa (lub przez realizatora projektu) istnieje możliwość przełączania w oknie dialogowym podmiotu, dla którego wprowadzane są dane do tabeli, poprzez wybór wartości z listy rozwijanej pola "Podmiot/Partner". Domyślnie przy uruchomieniu okna dialogowego wybrana jest wartość "Projekt – razem", dla której w oknie wyświetlane są podsumowania wartości określonych dla poszczególnych podmiotów współrozliczających projekt.

Dla projektów niepartnerskich pole jest niemożliwe do edycji – domyślnie wyświetlana jest wartość "Lider".

**Finansowanie ogółem** – wartości w wierszu nieedytowalne, stanowią podsumowanie wydatków ogółem i kwalifikowalnych projektu określonych w pkt. VII.1 oraz VII.2, a przypadku projektu realizowanych w formie partnerstwa (lub przez realizatora projektu) – dla poszczególnych podmiotów/partnerów współrozliczających projekt.

**Dofinansowanie** – wartości w wierszu nieedytowalne, stanowią sumę EFRR oraz Budżetu państwa dla danej kolumny, określonych dla danego podmiotu.

**EFRR** – dla projektu niepartnerskiego pola w wierszu nieedytowalne. Wartości automatycznie zaczytywane z podsumowania EFRR tabeli **VII.4.1 Planowany harmonogram ponoszenia wydatków**. W przypadku projektu realizowanego w formie partnerstwa (przez realizatora projektu) należy podać wartość dofinansowania wydatków ogółem i kwalifikowalnych ze środków EFRR dla określonego podmiotu.

**Budżet państwa** – dla projektu niepartnerskiego pola w wierszach nieedytowalne. Wartości automatycznie zaczytywane z podsumowania Budżet Państwa (pomoc publiczna i poza pomocą publiczną) tabeli **VII.4.1 Planowany harmonogram ponoszenia wydatków**. W przypadku projektu realizowanego w formie partnerstwa (przez realizatora projektu) należy podać wartość dofinansowania wydatków ogółem i kwalifikowalnych ze środków budżetu państwa, dla określonego podmiotu, w rozbiciu na środki objęte pomocą publiczną i środki poza pomocą publiczną. W przypadku gdy projekt nie jest objęty pomocą publiczną wiersz "Budżet państwa (pomoc publiczna)" jest zablokowany do edycji.

**Środki krajowe** – należy podać wartość wydatków ogółem i kwalifikowalnych finansowanych ze środków krajowych dla określonego podmiotu. Możliwe do edycji są wyłącznie wiersze dotyczące źródeł finansowania ze środków krajowych określone wcześniej w projekcie (przycisk "Określ źródła").

**Suma** – wartości w wierszu nieedytowalne, stanowią sumę wprowadzonych danych dotyczących dofinansowania oraz środków krajowych. Aplikacja sprawdza w oknie dialogowym czy w danej kolumnie wartość jest zgodna z wartością w polu "Finansowanie ogółem".

## **UWAGA**:

Dla projektów realizowanych w formie partnerstwa (lub przez realizatora projektu) aplikacja sprawdza w oknie dialogowym spójność danych w zakresie:

– sumy składowych dofinansowania (EFRR i Budżet państwa),

– sumy składowych wiersza *Finansowanie ogółem,* tj. dofinansowania oraz środków krajowych,

określonych dla wskazanego podmiotu z podsumowaniem wydatków danego podmiotu określonych w budżecie projektu (pkt. VII.1 i VII.2). W przypadku braku spójności powyższych danych aplikacja blokuje możliwość zapisu wprowadzonych danych i przełączania w oknie dialogowym pomiędzy podmiotami (pole "Podmiot/Partner" jest niekatywne) oraz podświetla na czerwono pola, w których występuje niespójność.

Dodatkowo w przypadku składowych dofinansowania (EFRR i Budżet państwa) aplikacja sprawdza na poziomie okna dialogowego, czy suma powyższych wartości dla poszczególnych podmiotów/partnerów nie przekracza wartości dofinansowania z EFRR i z Budżetu państwa określonych w pkt. VII.4.1 Planowany harmonogram ponoszenia wydatków. W przypadku przekroczenia wartości z pkt. VII.4.1 aplikacja blokuje możliwość zapisu oraz podświetla na czerwono wiersze, w których wystąpiło przekroczenie. W tym przypadku istnieje możliwość przełączania w oknie dialogowym pomiędzy podmiotami (pole "Podmiot/Partner" jest aktywne).

Oba powyższe przypadki zostały przestawione poniżej.

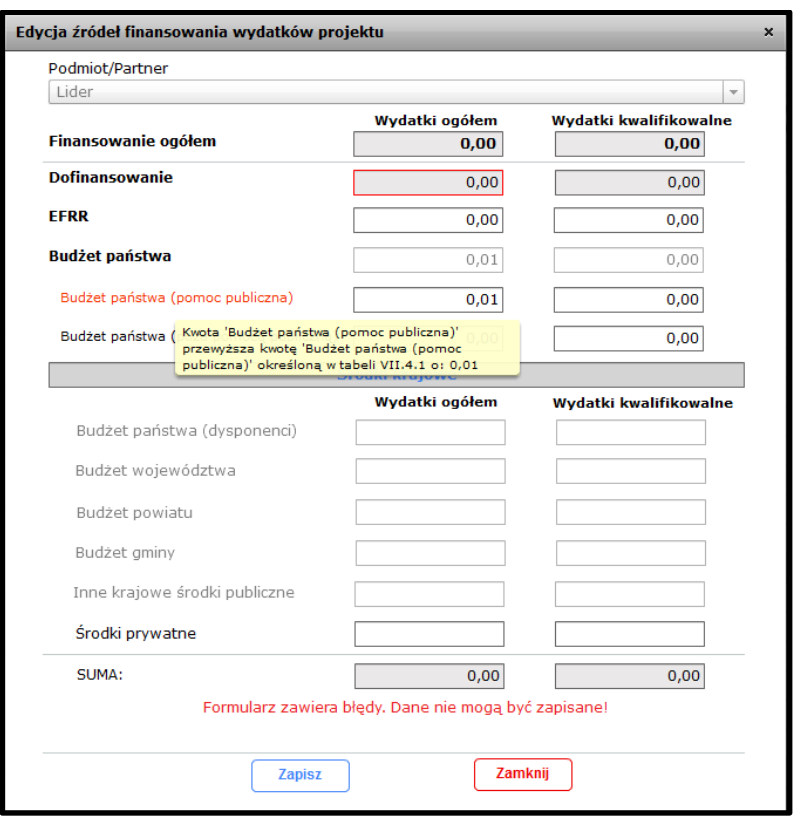

## **VIII. ZAŁĄCZNIKI**

Lista załączników służy do weryfikacji załączników niezbędnych dla rozpatrzenia wniosku o dofinansowanie projektu ze środków Europejskiego Funduszu Rozwoju Regionalnego dołączonych do wniosku o dofinansowanie. Zaznaczając odpowiednie pola typu checkbox należy wskazać czy dany załącznik jest/nie jest dołączony do wniosku lub czy dołączenie załącznika nie jest wymagane (pole "*nie dotyczy*").

Poza listą załączników zaimplementowaną do GWA2014 Wnioskodawca ma możliwość dodania do listy dodatkowych załączników, wymaganych np. dokumentacją konkursową. Dodawanie załączników do listy odbywa się za pomocą okna dialogowego uruchamianego przyciskiem "Dodaj".

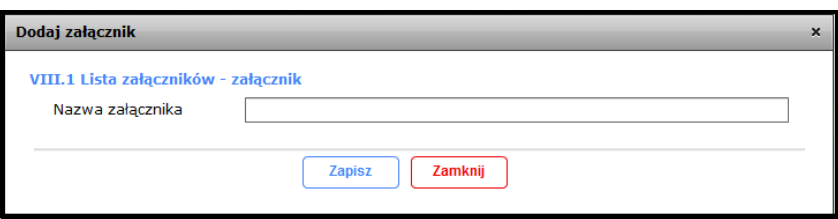

Aby dokonać edycji dodanego wcześniej do listy załącznika należy dwukrotnie kliknąć na wybraną pozycję. W celu usunięcia załącznika należy go w pierwszej kolejności zaznaczyć, a następnie usunąć przyciskiem "Usuń". Nie ma możliwości usunięcia załączników na stałe zaimplementowanych w GWA2014.

## **IX. OŚWIADCZENIA**

#### **IX.1 Lista oświadczeń**

W przypadku, gdy informacje zawarte we wniosku powinny być objęte klauzulą o ochronie informacji i tajemnic zawartych w dokumentacji aplikacyjnej (tj. we wniosku o dofinansowanie i załącznikach) należy zaznaczyć właściwe pole typu checkbox oraz podać podstawę prawną ochrony informacji i tajemnic ze względu na status wnioskodawcy wraz z uzasadnieniem oraz wykazem elementów zastrzeżonych oznaczonych w dokumentacji aplikacyjnej.

Klauzula o ochronie informacji i tajemnic zawartych w dokumentacji aplikacyjnej (tj. wniosku o dofinansowanie i załącznikach). zobowiązuję właściwe instytucje (w tym Instytucję Zarządzającą oraz Instytucje Pośredniczące) do zagwarantowania ochrony oznaczonych<br>informacji i tajemnic zawartych w dokumentacji aplikacyjnej (tj. wniosku o dofinansowanie  $\blacktriangledown$ 

Pola "Podstawa prawna ochrony ww. informacji i tajemnic ze względu na status wnioskodawcy oraz uzasadnienie" oraz "Wykaz elementów zastrzeżonych oznaczonych w dokumentacji aplikacyjnej" są aktywne i możliwe do edycji wyłącznie w przypadku, gdy Wnioskodawca zaznaczy checkbox dot. ww. klauzuli.

Wnioskodawca/Beneficjent poprzez zaznaczenie checkboxu powinien potwierdzić fakt zapoznania się z treścią oświadczeń.

Jestem świadomy odpowiedzialności karnej za podanie fałszywych danych lub złożenie fałszywych oświadczeń co do okoliczności o istotnym znaczeniu dla uzyskania wsparcia.

#### **IX.2 Osoby podpisujące wniosek**

Wniosek/Oświadczenia Wnioskodawcy powinny być podpisane przez prawnie do tego upoważnione osoby. Dane do tabeli zaczytywane są z pkt. **II.4 Dane osoby upoważnionej (osób upoważnionych) przez Wnioskodawcę do podpisania umowy**. W przypadku, gdy Wnioskodawca upoważnił do podpisania wniosku o dofinansowanie inną osobę, niż wskazana w ww. punkcie wniosku, istnieje możliwość edycji poszczególnych wierszy tabeli poprzez dwukrotne kliknięcie na wybraną pozycję. Dodać dodatkowej pozycji do tabeli odbywa się za pomocą okna dialogowego uruchamianego przyciskiem "Dodaj". W celu usunięcia wybranej pozycji w tabeli należy ją w pierwszej kolejności zaznaczyć, a następnie usunąć przyciskiem "Usuń".

#### **UWAGA**:

Na ostatniej stronie wydruku wniosku o dofinansowanie osoba wskazana w ww. tabeli powinna podpisać wniosek czytelnie (w przypadku braku pieczątki imiennej) oraz opieczętować pieczęcią instytucji/firmową.

Na wniosku/oświadczeniach powinna się znaleźć kontrasygnata skarbnika bądź osoby odpowiedzialnej za finanse.